# **KODAK EASYSHARE TOUCH Camera / M577**

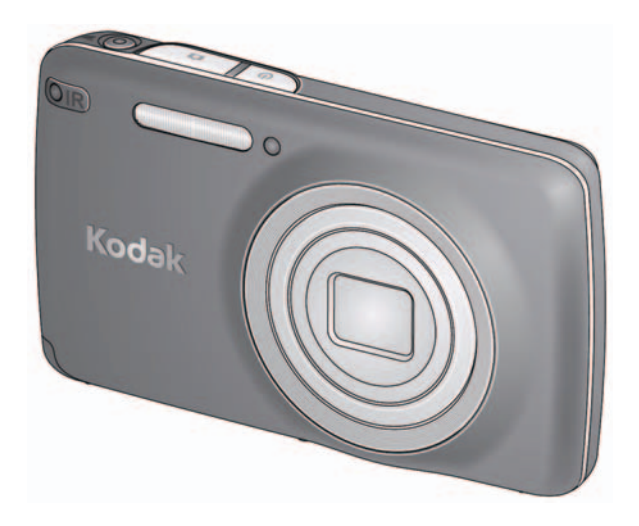

# **Extended user guide**

[www.kodak.com](http://www.kodak.com) Help: [www.kodak.com/go/m577support](http://www.kodak.com/go/m577support) Tutorials: [www.kodak.com/go/m577demos](http://www.kodak.com/go/m577demos)

# **Kodak**

Eastman Kodak Company Rochester, New York 14650 © Eastman Kodak Company, 2011

All screen images are simulated.

Kodak, EasyShare Touch, Ektachrome, Kodachrome, Kodacolor, Max, Perfect Touch, Pulse, T-Max, and Tri-X are trademarks of Eastman Kodak Company.

4H8644\_en

#### **Quick start**

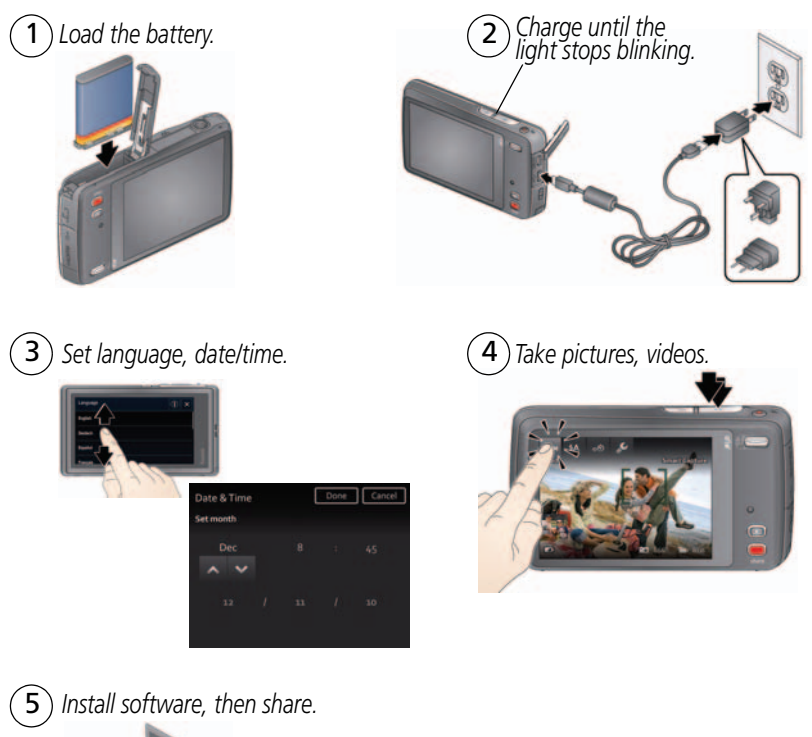

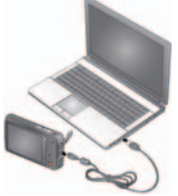

Keep learning! *Take and share your best pictures, videos!*

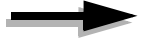

*www.kodak.com/go/support* i

#### **Front, top view**

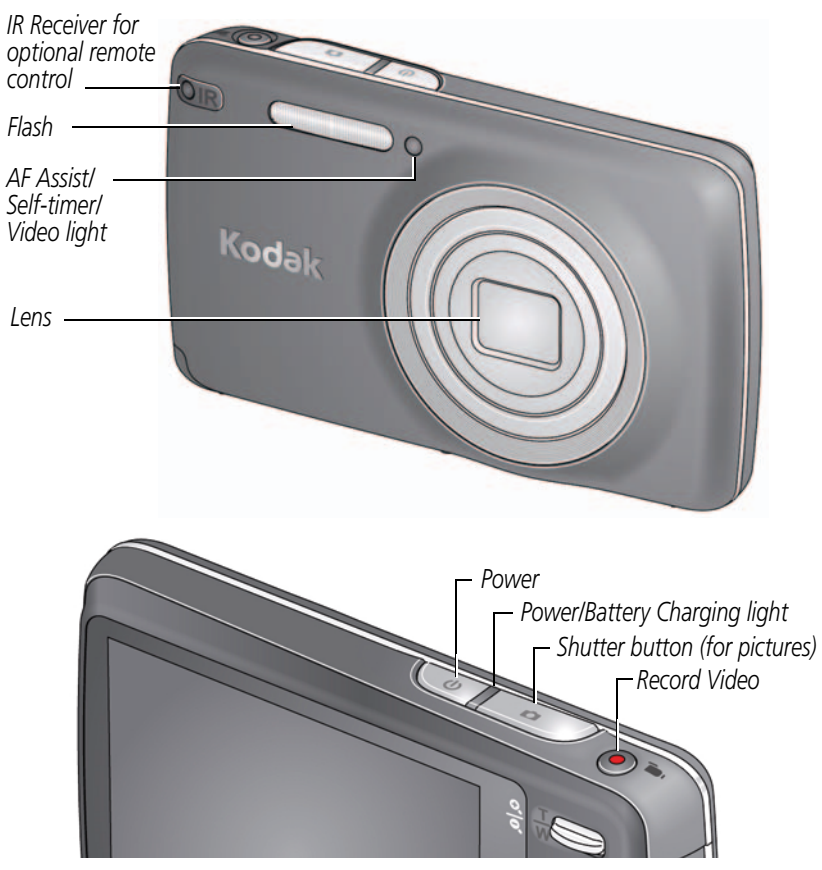

ii *www.kodak.com/go/support*

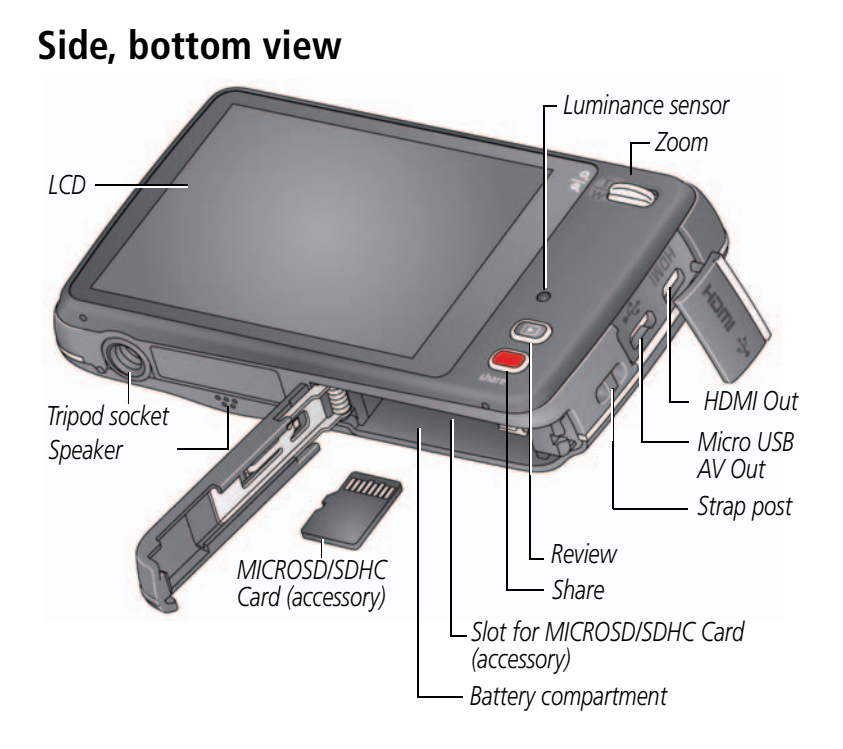

*www.kodak.com/go/support* iii

# <span id="page-5-0"></span>**Touchscreen gestures**

*(or tap and hold)* 2010

*Tap* 

*Swipe (Drag and quickly release)*

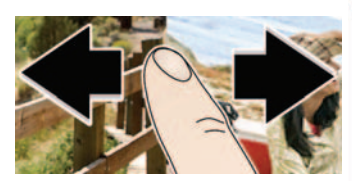

*Drag or scroll (Pull down or push up)*

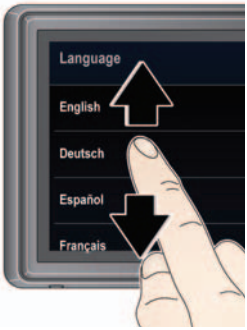

iv *www.kodak.com/go/support*

# **Table of contents**

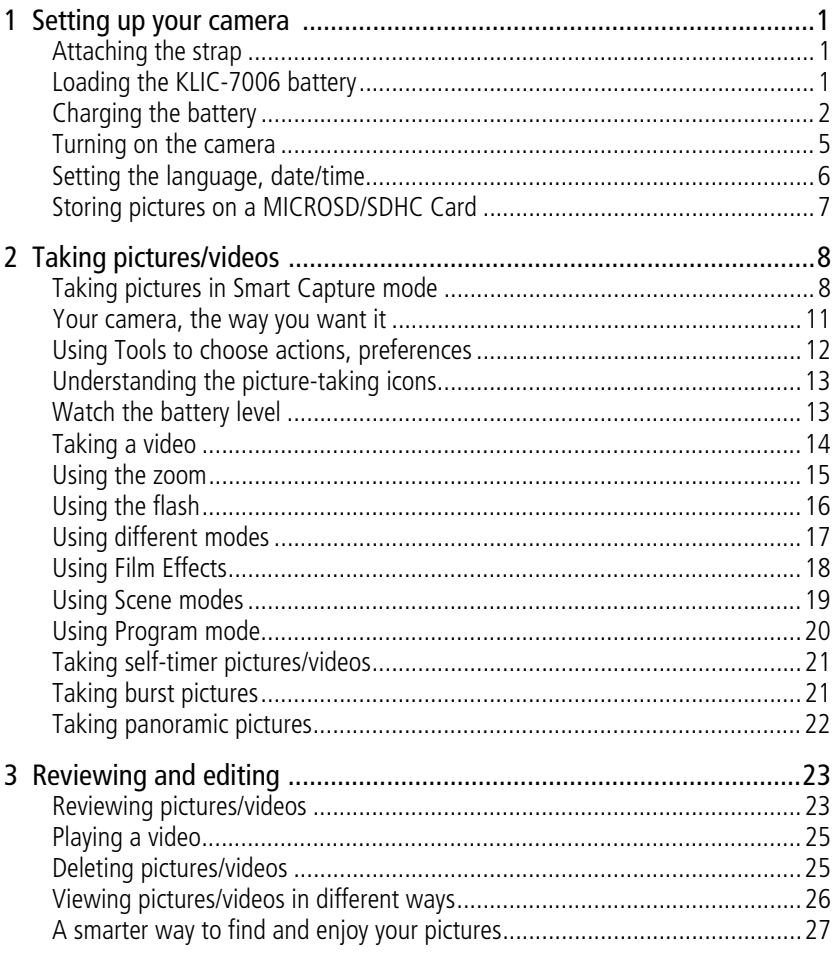

 $\mathsf{V}$ (EN)

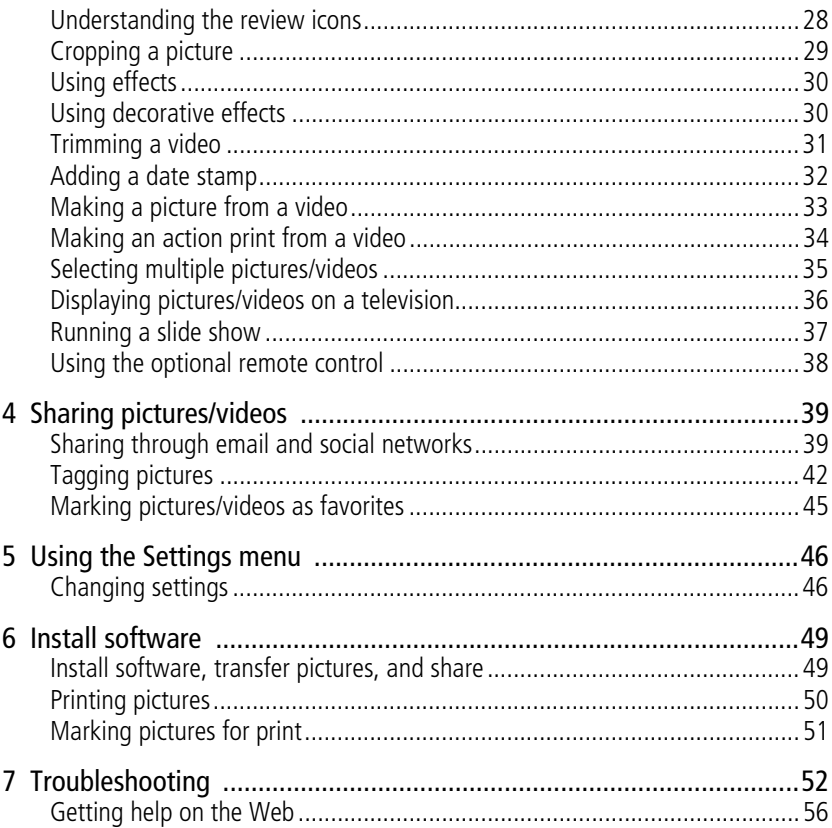

vi (EN) www.kodak.com/go/support

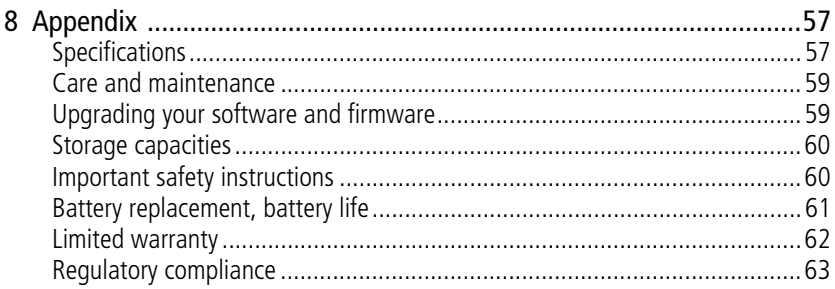

www.kodak.com/go/support

vii (EN)

# <span id="page-9-0"></span>**1 Setting up your camera**

#### <span id="page-9-1"></span>**Attaching the strap**

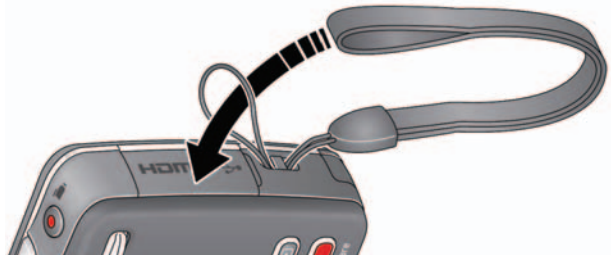

### <span id="page-9-2"></span>**Loading the KLIC-7006 battery**

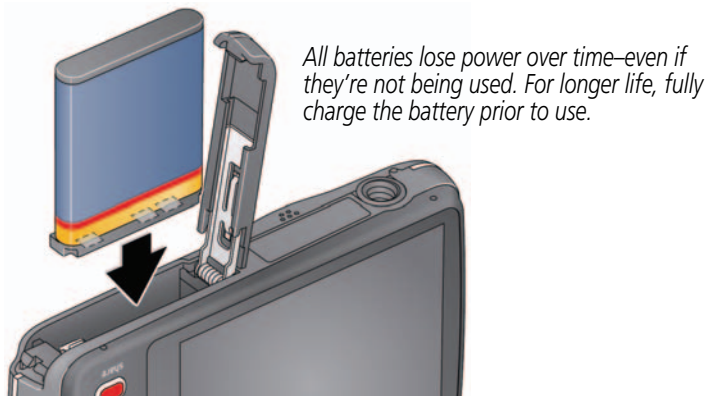

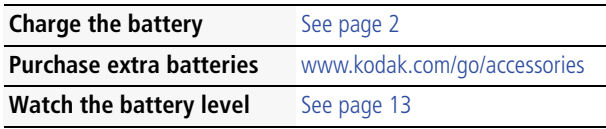

1 *www.kodak.com/go/support*

#### <span id="page-10-1"></span><span id="page-10-0"></span>**Charging the battery**

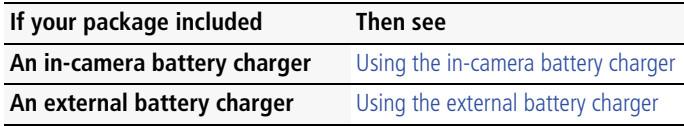

#### <span id="page-10-2"></span>**Using the in-camera battery charger**

You can charge the Li-ion battery whenever necessary.

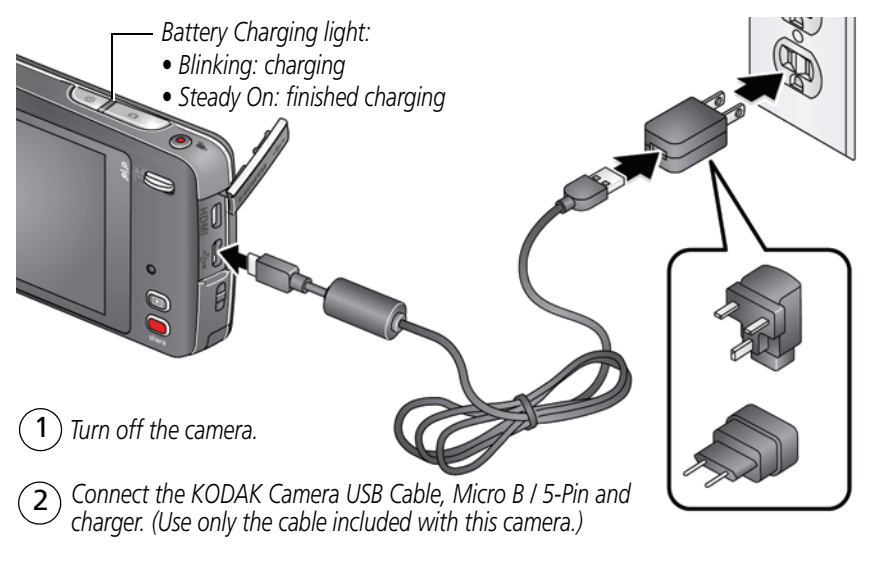

*NOTE: You can use the camera while it's plugged in.*

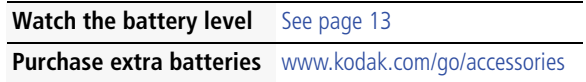

*www.kodak.com/go/support* 2

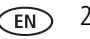

#### <span id="page-11-0"></span>**Using the external battery charger**

You can charge the Li-ion battery whenever necessary.

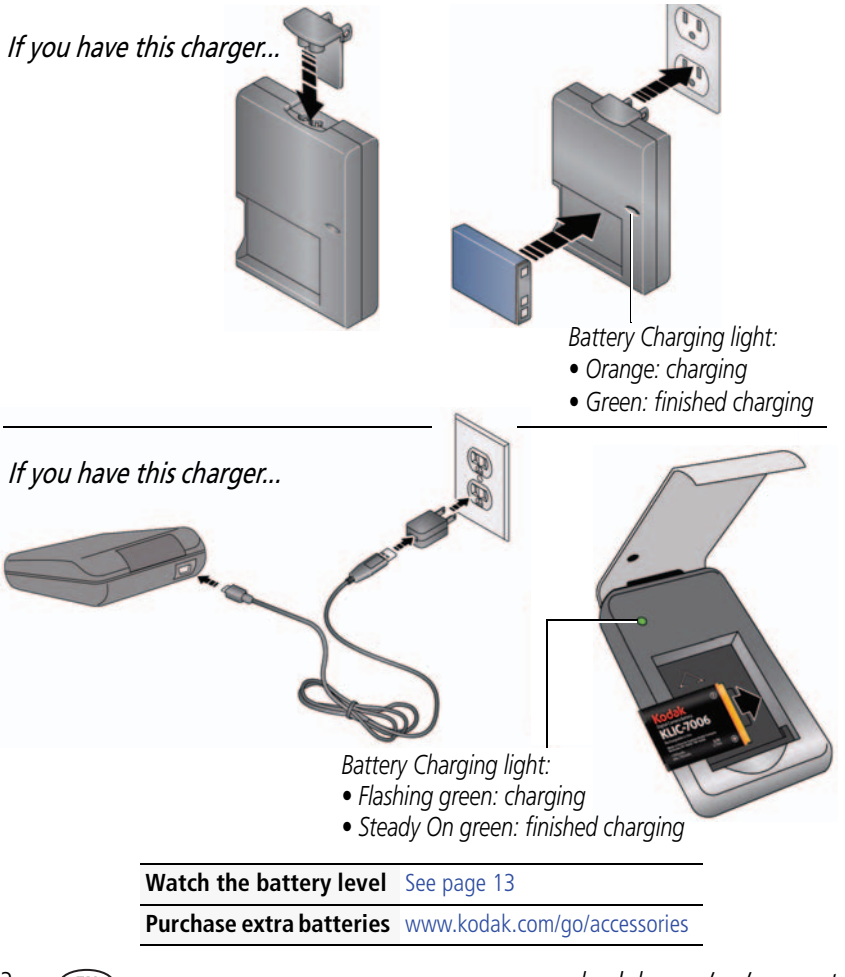

3 *www.kodak.com/go/support*

#### **Charge via your computer's USB port**

You can charge the Li-ion battery whenever necessary.

IMPORTANT: *The camera charges when the computer is on and awake. Turn off the computer's hibernation, sleep, and standby modes.*

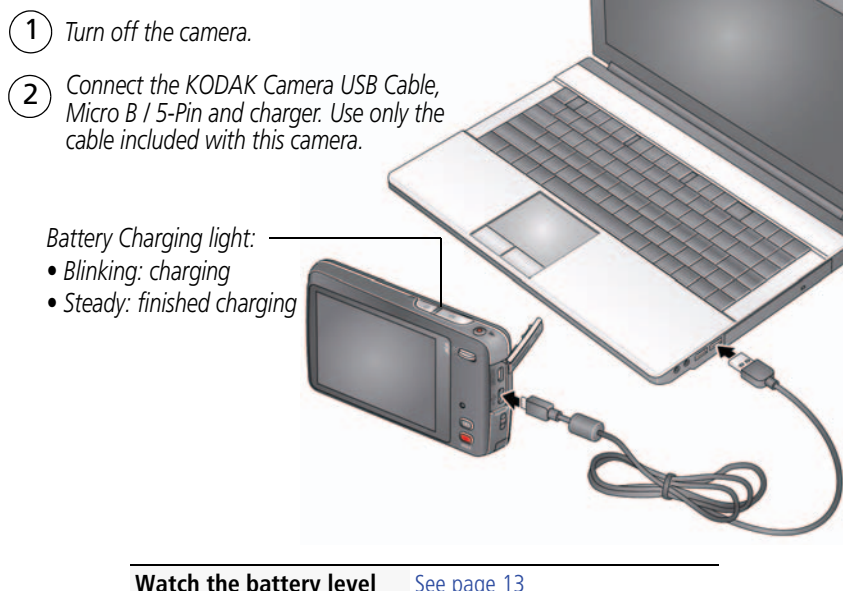

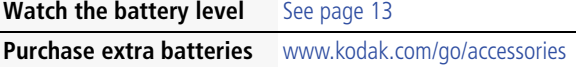

*www.kodak.com/go/support* 4

## <span id="page-13-0"></span>**Turning on the camera**

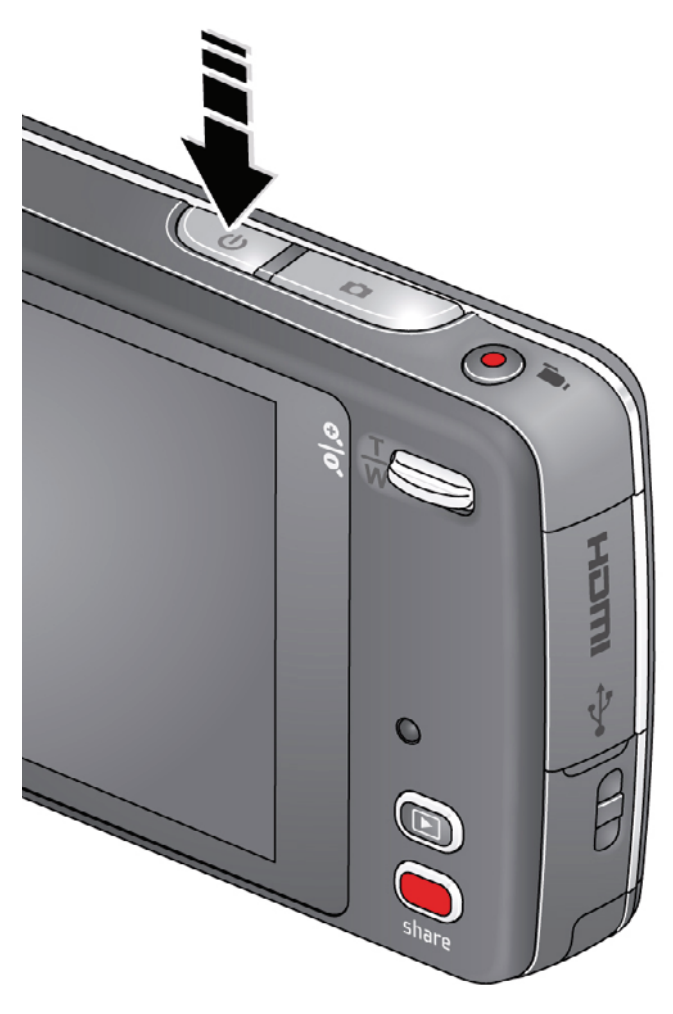

5 *www.kodak.com/go/support*

#### <span id="page-14-0"></span>**Setting the language, date/time**

The first time you turn on the camera, you're prompted to choose your language and set the date/time.

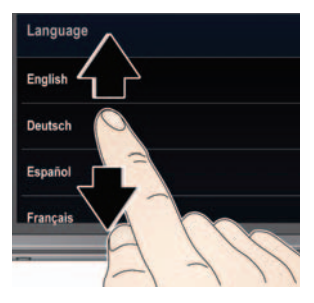

#### **Set the language:**

- **1** Drag or swipe up/down to view your language. (For more information on using touchscreen gestures, [see page iv.](#page-5-0))
- **2** Tap your language, then tap Done.

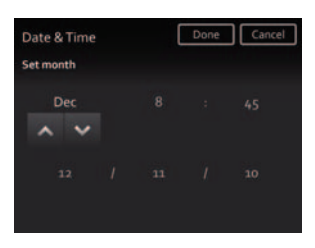

#### **Set the date and time:**

- **1** Tap the Month, Date, or Year that you want to change, then tap  $\blacktriangle\blacktriangledown$  to change it. (Tap MDY to change the date format.)
- **2** Tap the Hour or Minutes, then tap  $\blacktriangle\blacktriangledown$  to change it.
- **3** Tap Done.

NOTE: To change your language or date/time in the future, [see page 47.](#page-55-0)

*www.kodak.com/go/support* 6

# <span id="page-15-0"></span>**Storing pictures on a MICROSD/SDHC Card**

Your camera has internal memory. We recommend purchasing a MICROSD/SDHC Card to conveniently store more pictures/videos.

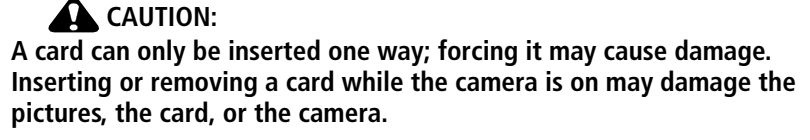

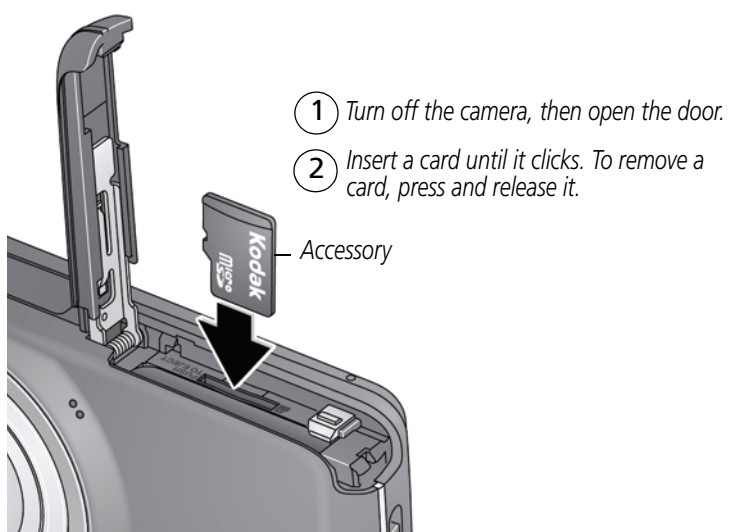

IMPORTANT: *When you turn on the camera, it checks to see if a card is inserted. If so, new pictures/videos are stored on the card. If no card is inserted, new pictures/videos are stored in the camera's internal memory. If pictures/videos are detected in internal memory and a card is inserted, the camera prompts you to move the pictures to the card (and erase those in internal memory).*

**Purchase cards** [www.kodak.com/go/accessories](http://www.kodak.com/go/accessories)

7 *www.kodak.com/go/support*

# <span id="page-16-0"></span>**2 Taking pictures/videos**

# <span id="page-16-2"></span><span id="page-16-1"></span>**Taking pictures in Smart Capture mode**

When you turn on the camera the first time, it's ready to take pictures in Smart Capture mode  $\blacksquare$ . After that, it remembers the last mode you used. To choose a different mode ([page 17](#page-25-1)), tap  $\text{MoDE}$ . You can also take pictures using the Touch Shutter feature [\(page 9\)](#page-17-0).

- **1** Use the LCD to compose the picture*.*
- **2** Press the Shutter button **halfway** to focus and set exposure. *Framing marks indicate the camera focus area. If the camera is not focusing on the desired subject, release the Shutter button and recompose the scene.*

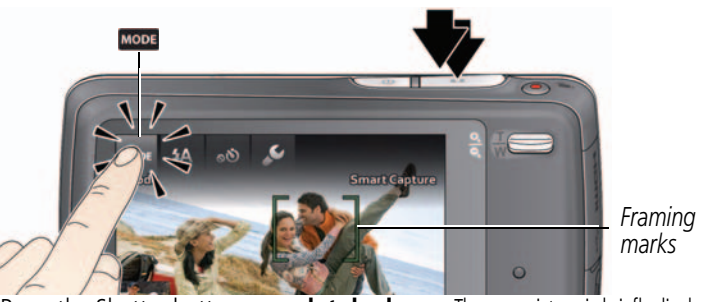

**3** Press the Shutter button **completely down**. The new picture is briefly displayed. **IMPORTANT:** Press the Share button to share anytime. To learn more, see [page 39](#page-47-1).

*In Liveview In Quickview In Review*

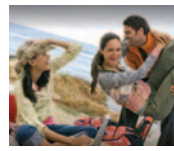

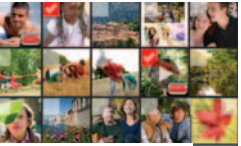

*www.kodak.com/go/support* 8

*Most recent picture/video*

#### <span id="page-17-0"></span>**Taking pictures using the Touch Shutter feature**

For convenience, you can take pictures using the Touch Shutter feature. The camera focuses on the area you touch, then takes a picture.

NOTE: When the touch shutter is off, the icon shown is  $\Box$ 

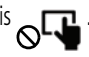

**1** Tap Touch Shutter  $\Box$ 

*The LCD displays the Touch Shutter square.*

**2** Use the LCD to compose the picture*.*

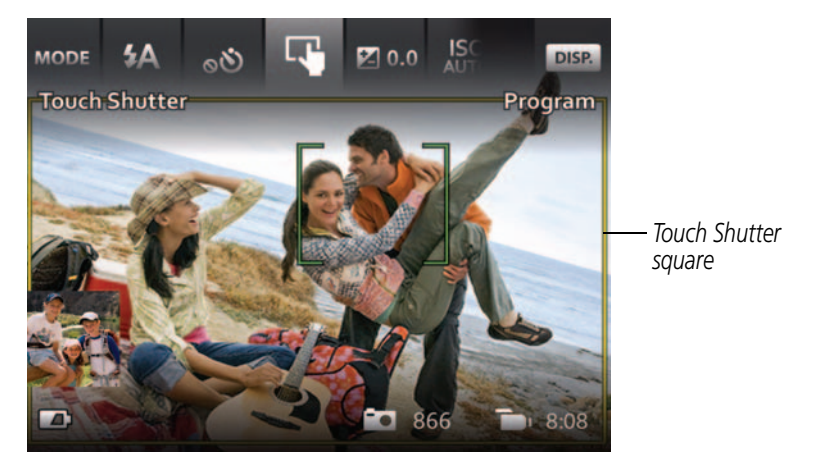

**3** To take a picture, tap the desired area of focus inside the Touch Shutter square.

*The camera focuses on the area you touched and takes a picture. The camera stays in Touch Shutter mode until you turn it off. You can also use the Shutter button to take a picture.*

NOTE: You can also use Touch Shutter in Self-timer and Burst modes, but not in Panorama.

9 *www.kodak.com/go/support*

#### **Reviewing the picture/video just taken**

After you take a picture/video, the LCD displays a quickview for several seconds. The picture/video is saved unless you tap Delete  $\dot{=}$ . (To dismiss the quickview and get back to taking pictures right away, press the Shutter button halfway.)

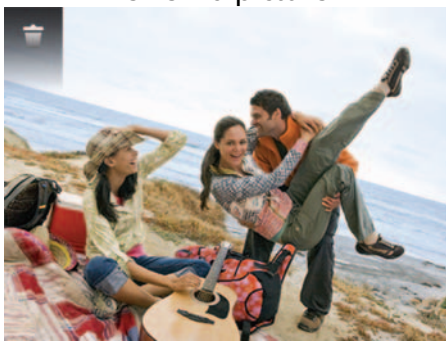

#### Review a picture

Play a video

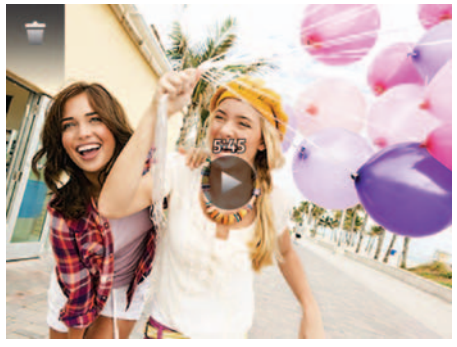

To review pictures/videos anytime, see [page 23](#page-31-1).

*www.kodak.com/go/support* CEN 10

#### <span id="page-19-0"></span>**Your camera, the way you want it**

Sometimes, you want to see everything available. (Other times, you want everything out of your way!) Tap anywhere on the LCD to change between Clean view and Tools view.

*Clean view*

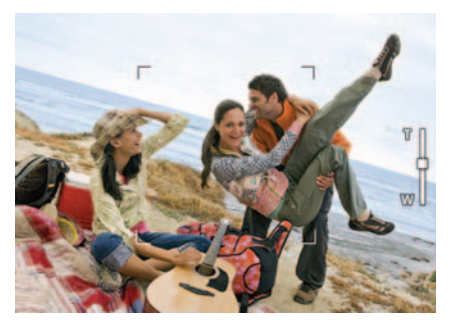

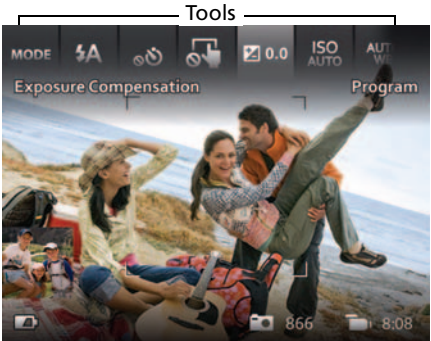

*Tools view (Tools vary by camera mode.)*

11 *www.kodak.com/go/support*

#### <span id="page-20-0"></span>**Using Tools to choose actions, preferences**

*In Liveview, tap a tool at the top of the LCD to adjust settings. Tap the most recent picture thumbnail to see it in Review.*

> *Most recent picture or*

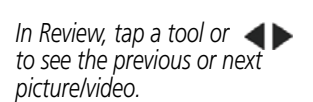

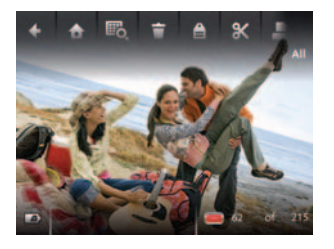

Tools

扇  $\mathbf{r}$ 

*you get a scrollable menu. Tap a setting to view and choose its options. (Some settings let you tap to change a setting.) NOTE: If you choose* ,

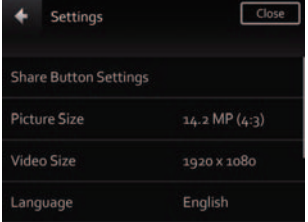

*www.kodak.com/go/support* 12

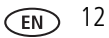

# <span id="page-21-0"></span>**Understanding the picture-taking icons**

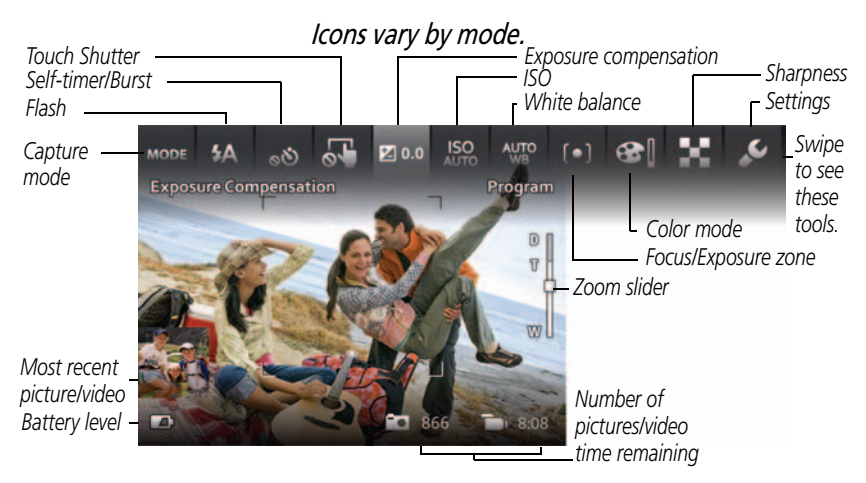

#### <span id="page-21-1"></span>**Watch the battery level**

Don't miss out on great pictures and videos—keep your battery fully charged.

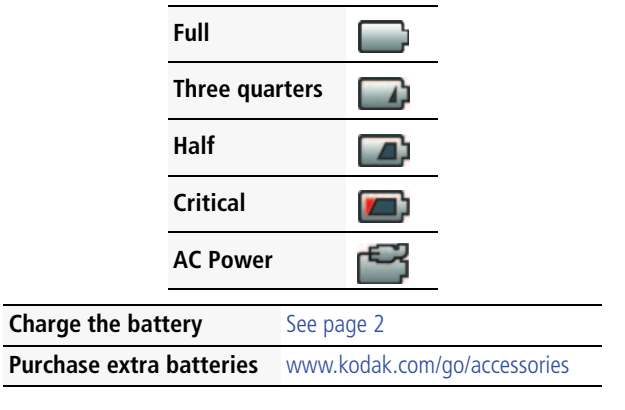

13 *www.kodak.com/go/support*

#### <span id="page-22-1"></span><span id="page-22-0"></span>**Taking a video**

The camera is always ready to take a video—just press the Video Record button!

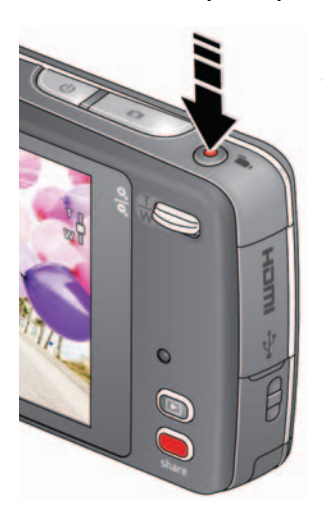

- **1** Use the LCD to compose the video.
- **2** To start recording, press and release the Video Record button  $\left( \bullet \right)$  **To** stop recording, press and release the button again.

*The first frame of the new video and the play button are displayed for a few seconds.* 

- To play/pause the video, tap the Play button.
- If you don't like the video, tap Delete  $\blacksquare$ , then follow the prompts. (To delete a video later, [see](#page-33-1)  [page 25.\)](#page-33-1)

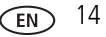

#### <span id="page-23-0"></span>**Using the zoom**

Use optical zoom to get closer to your subject before taking a picture or video. (If the zoom button is pressed during video recording, then digital zoom is used.)

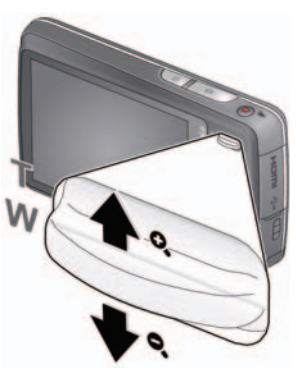

- **1** Use the LCD to frame your subject. (For focus distances, see [Specifications, page 57.](#page-65-1))
- **2** Press the zoom button toward Telephoto (T) to zoom in. Press toward Wide Angle (W) to zoom out.
- **3** Take the picture or video.
- NOTE: To get a focused picture every time, use the framing marks [\(page 8\)](#page-16-2).

15 *www.kodak.com/go/support*

### <span id="page-24-0"></span>**Using the flash**

Use the flash when you take pictures at night, indoors, or outdoors in heavy shadows. Flash settings are limited in some capture modes.

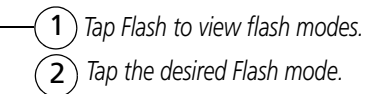

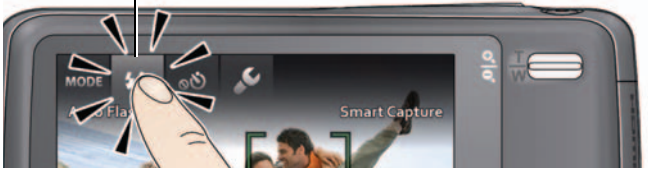

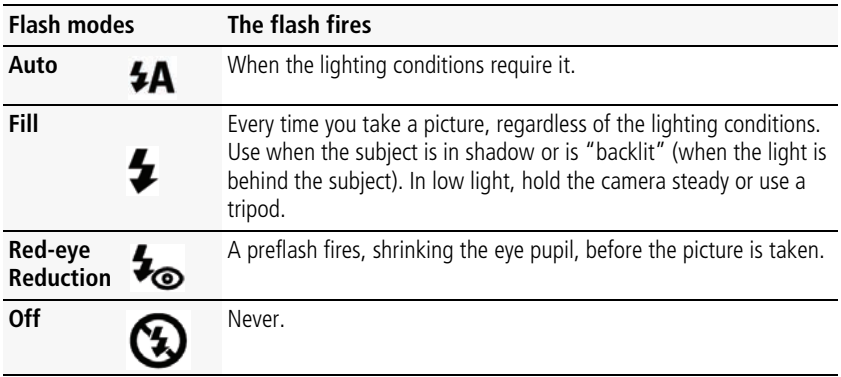

*www.kodak.com/go/support* 16

#### <span id="page-25-1"></span><span id="page-25-0"></span>**Using different modes**

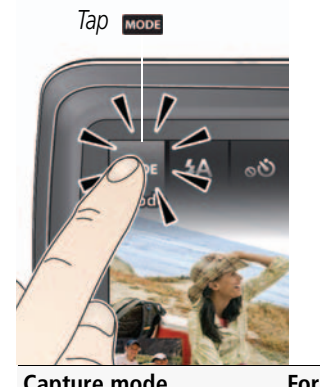

*Tap Then tap the mode that suits your subject.*

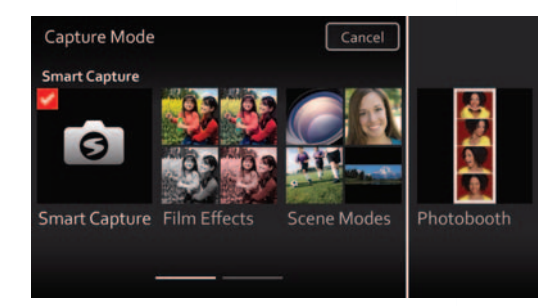

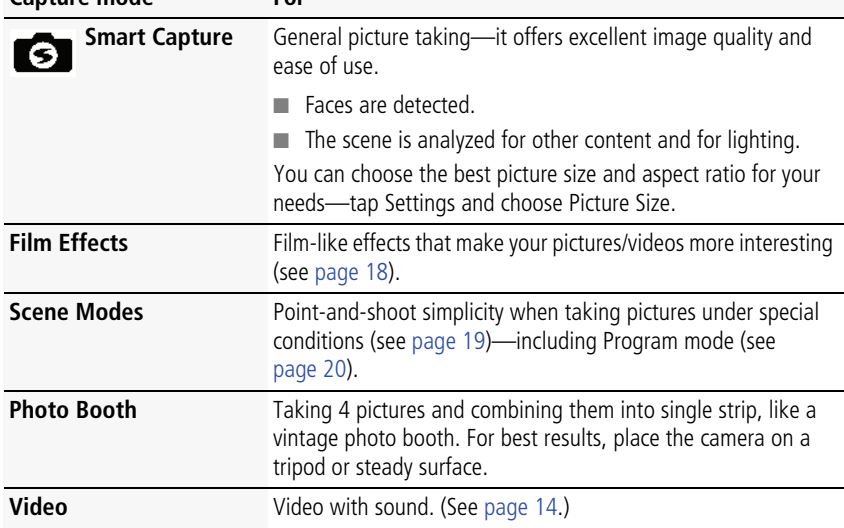

17 *www.kodak.com/go/support*

# <span id="page-26-1"></span><span id="page-26-0"></span>**Using Film Effects**

Choose a film effect before taking a picture/video.

- **1** Tap **MODE**, then tap Film Effects.
- **2** Tap an effect to read its description and see an example.
- **3** Tap Apply to choose that effect.

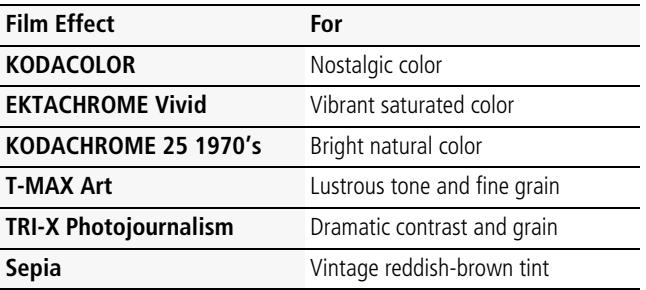

*www.kodak.com/go/support* 18

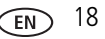

### <span id="page-27-1"></span><span id="page-27-0"></span>**Using Scene modes**

Choose a Scene mode before taking a picture.

- **1** Tap MODE, then tap Scene.
- **2** Tap a Scene mode to read its description.
- **3** Tap Apply to choose that Scene mode.

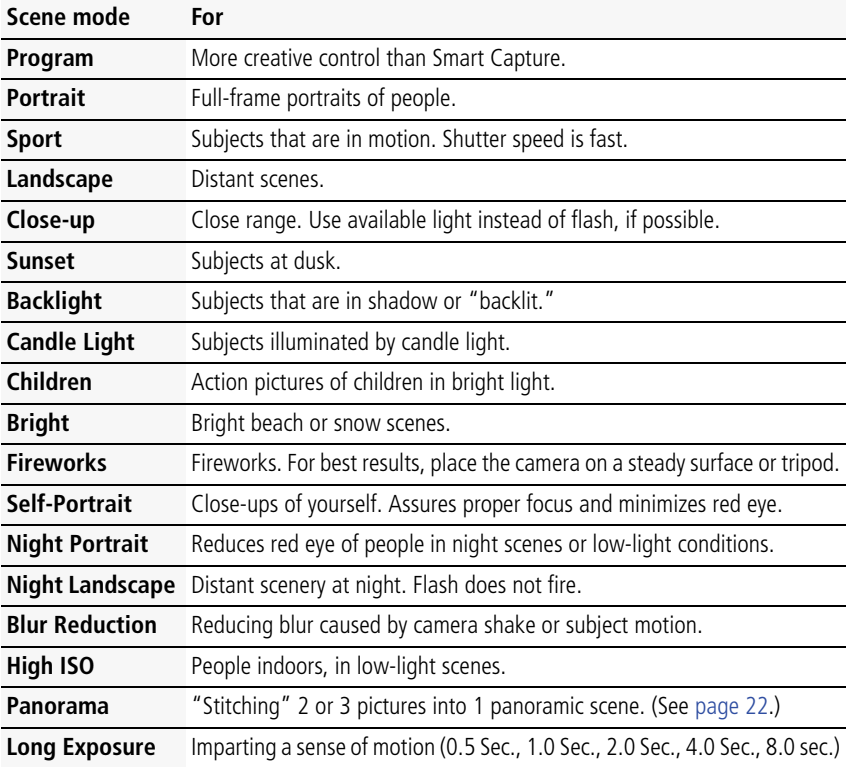

19 *www.kodak.com/go/support*

# <span id="page-28-1"></span><span id="page-28-0"></span>**Using Program mode**

The Program Scene mode gives access to the greatest number of settings.

- **1** Tap **MODE**, then tap Scene.
- **2** Tap Program, then tap Apply.

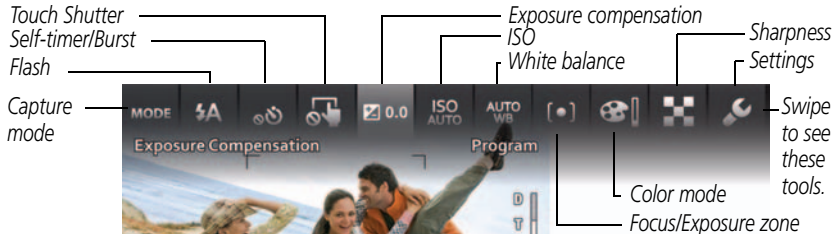

NOTE: Settings that you change in Program mode apply only to pictures taken in Program mode. Use Reset Camera ([see page 47](#page-55-1)) to reset Program mode to its default settings.

#### **Changing Program mode settings**

In Program Scene mode, tap a setting. Then change its value.

#### **Using exposure compensation to adjust brightness**

In Program and Panorama modes, you can adjust exposure compensation before you take a picture to make your pictures darker or lighter. (Only the first picture in Panorama mode can be adjusted—that adjustment is applied to the remaining pictures.)

- **1** Tap Exposure Compensation to access the exposure compensation setting.
- **2** Drag the slide to increase or decrease exposure compensation.

*The scene in the LCD gets lighter or darker.*

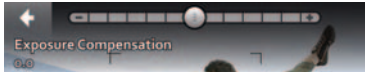

**3** Take the picture when you are satisfied with the exposure compensation level.

*www.kodak.com/go/support* 20

# <span id="page-29-2"></span><span id="page-29-0"></span>**Taking self-timer pictures/videos**

Use the self-timer when you want to be included in a picture, or to ensure a steady Shutter button press. Place the camera on a tripod or flat surface.

NOTE: When the self-timer is off, the icon shown is  $\infty$ .

**1** Tap Self-timer/Burst **(\*)**, then tap a self-timer setting:

**10 seconds—<sub>10</sub>0** A picture is taken after a 10-second delay (so you have time to get into the scene).

**2 seconds— <sub>2</sub>D** A picture is taken after a 2-second delay (for a steady, shutter release).

**2 shot—<sub>2</sub>(V)** The first picture is taken after a 10-second delay. A second picture  $\frac{2}{x}$  in this seconds later.

**2** Compose the scene. Press the Shutter button **halfway**, then **completely down**.

*The camera takes the picture/pictures after the delay. You can also use Touch Shutter in Self-timer mode [\(page 9](#page-17-0)).*

Use the same procedure to take a 2- or 10-second self-timer video, but press the Shutter button **completely down**.

# <span id="page-29-1"></span>**Taking burst pictures**

In Burst mode, the camera takes up to 3 pictures while the Shutter button is pressed.

- 1 Tap Self-timer/Burst  $\delta$ , then tap Burst  $\delta$ .
- **2** Compose the scene. Press the Shutter button **halfway**, then **completely down**.

*The camera stops taking pictures when you release the Shutter button, when the pictures are taken, or when there is no more storage space. You can also use Touch Shutter in Burst mode ([page 9\)](#page-17-0). Burst is unavailable in some modes.*

21 *www.kodak.com/go/support*

### <span id="page-30-1"></span><span id="page-30-0"></span>**Taking panoramic pictures**

Use panorama to "stitch" up to 3 pictures into a panoramic scene.

- NOTE: Individual pictures are not saved, even if panorama capture is cancelled before stitching occurs. (Exposure Compensation, White Balance, Focus/Exposure Zone, AF Control, Color Mode, and Sharpness are set with the first picture. The flash is set to Off.) You can use the self-timer (2- and 10-second delays) while taking panoramic pictures ([see page 21\)](#page-29-2). Touch Shutter is not available in Panorama mode.
- **1** Tap **MODE**, then tap Scene Modes.
- **2** Tap Panorama, then tap done.

*You can take pictures from left to right. To take pictures from right to left, tap then tap*  $\blacksquare$ 

**3** Take the first picture.

*After a quickview, the LCD displays the Liveview and an "overlay" from the first picture.*

- **4** Compose the second picture. Make the overlay from the first picture cover the same portion in the new picture.
- **5** If you are taking/stitching only 2 pictures, tap Stitch to stitch them together. *After you take 3 pictures, the pictures are automatically stitched together.*

*Take 2 or 3 pictures.*

*Get 1 panoramic picture.*

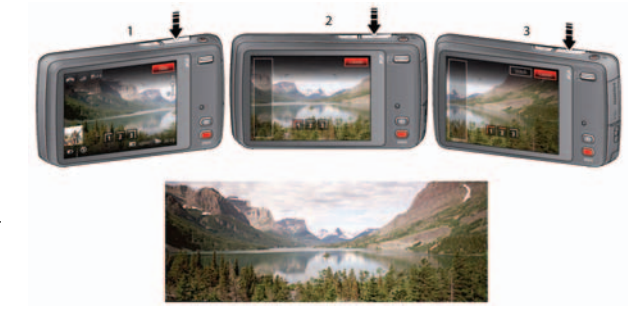

NOTE: To use the self-timer 10-second or 2-second setting, see [page 21](#page-29-2).

*www.kodak.com/go/support* 22

# <span id="page-31-0"></span>**3 Reviewing and editing**

# <span id="page-31-1"></span>**Reviewing pictures/videos**

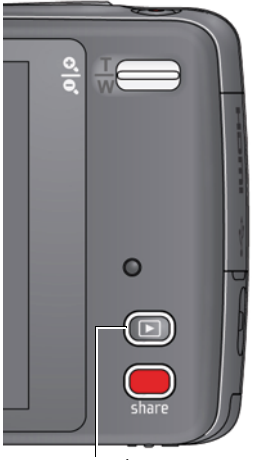

*Review* 

*If you chose People, Date, or Keywords, tap a name, date, or keyword.* 

*Press the Review button* 

2 *Tap All, People, Date, Keywords, or Videos.*

*Swipe to access Keywords and Videos or tap the paging bar.*

*Paging bar*

to enter Review.

Home

*You can review the most recent picture/video by:* 

- *Tapping the thumbnail (bottom left of LCD) in Liveview, or*
- *during Quickview, while reviewing a new picture/video Pressing*

3

#### IMPORTANT: *Press the Share button to share anytime.*

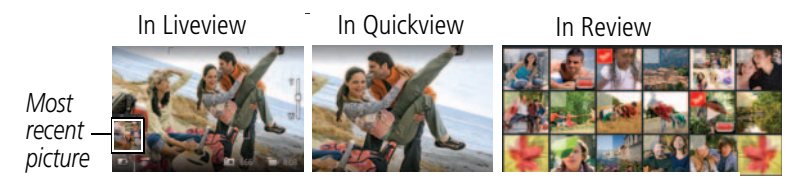

23 *www.kodak.com/go/support*

#### **Other things you can do in Review**

- Swipe a picture **the see the previous or next.** *(Touch and hold the left/right side of the LCD to fast-forward or fast-reverse.)*
- *Tap Play to play videos.*
- Tap  $\dot{=}$  to delete pictures/videos.

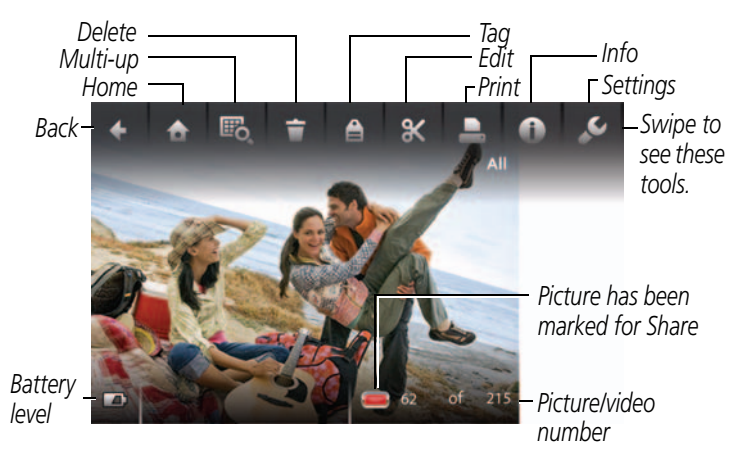

IMPORTANT: *Remember that you can take a video anytime! Just press the Video Record button.*

*www.kodak.com/go/support* 24

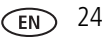

#### <span id="page-33-0"></span>**Playing a video**

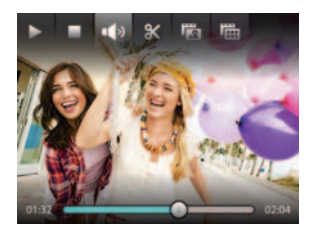

- **1** Press the Review button  $\blacktriangleright$ .
- **2** Swipe the LCD right or left to find a video.
- **3** Tap Play  $\triangleright$  to play the video.
	- To pause/resume, tap Play or Pause. (While paused, tap the left/right side of the LCD for previous/next frame.)
	- To adjust the volume, tap Volume, then drag the slider. (If tools are hidden, tap anywhere on the LCD to show them.)
	- You can drag the timeline slider or tap the timeline bar.

### <span id="page-33-1"></span>**Deleting pictures/videos**

- **1** Press the Review button  $\blacktriangleright$ .
- **2** Swipe the LCD right or left to find a picture/video.
- **3** Tap Delete  $\dot{=}$ , then follow the screen prompts. (If tools are hidden, tap anywhere on the LCD to show them.)

To return to picture-taking mode, press the Shutter button halfway down.

25 *www.kodak.com/go/support*

### <span id="page-34-0"></span>**Viewing pictures/videos in different ways**

#### **Magnifying a picture**

You can magnify a picture while in review.

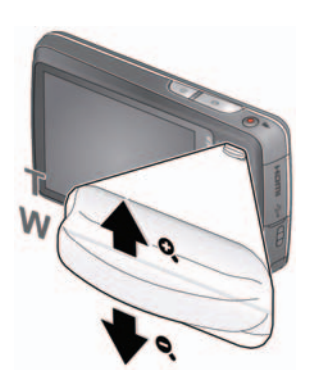

- **1** Press the Review button  $\blacksquare$ , then locate a picture.
- **2** Press the zoom button toward Telephoto (T) to magnify 2X–8X. Press toward Wide Angle (W) to zoom out.
- **3** Drag the picture  $\blacktriangle \blacktriangleright \blacktriangle \blacktriangleright$  to view other parts of the picture.

#### **Viewing as thumbnails**

- **1** Press the Review button
- **2** Tap All to view all pictures/videos, or tap Date, People, Keywords or Videos.

*If you chose All, a single-up picture is shown. Go to the next step. (If you choose People, Date, Keywords, tap the desired person, date, or keyword to show thumbnails. If you choose Videos, thumbnails are displayed.)*

**3** Tap Multi-up  $\mathbb{F}_{0}$ .

*Thumbnails are shown.*

To select multiple pictures/videos, [see page 35.](#page-43-1)

To return to picture-taking mode, press the Shutter button halfway down.

*www.kodak.com/go/support* 26

### <span id="page-35-0"></span>**A smarter way to find and enjoy your pictures**

Tag pictures—by people or keywords—to make them easy to find, later. For example, the camera can find all pictures that contain "Mary" or "Nature." (See [Tagging](#page-50-1)  [people, page 42](#page-50-1) or [Tagging with keywords, page 44](#page-52-0).)

- **1** Press the Review button  $\blacksquare$ .
- **2** Tap All to view all pictures/videos, or tap Date, People, Keywords or Videos.

*If you chose All, a single-up picture is shown. (If you choose People, Date, Keywords, tap the desired person, date, or keyword. If you choose Videos, thumbnails are displayed.)*

To return to picture-taking mode, press the Shutter button halfway down.

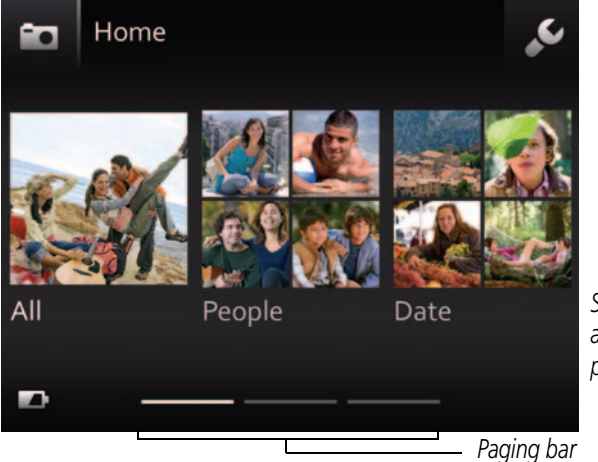

*Swipe to access Keywords and Videos or tap the paging bar.*

**Tip:** For best results, make sure the camera date/time is current [\(see page 47](#page-55-0)).

27 *www.kodak.com/go/support*
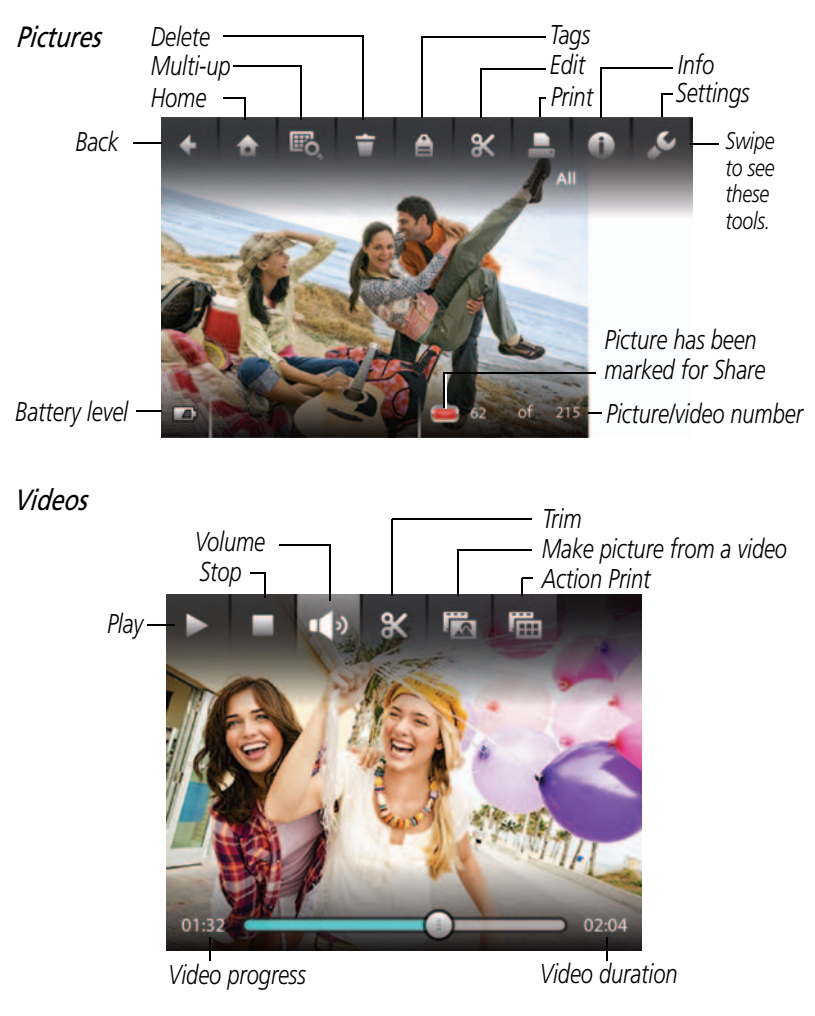

## **Understanding the review icons**

*www.kodak.com/go/support* 28

# **Cropping a picture**

You can crop a picture so that only the desired portion of the picture remains.

- **1** Press the Review button  $\boxed{\blacktriangleright}$ .
- **2** Swipe the LCD right or left to find a picture.
- **3** Tap Edit  $\mathbf{\mathbf{X}}$ , then tap Crop  $\mathbf{\mathbf{\mathbf{\mathbf{t}}}}$ .
- **4** Drag the crop box to the desired portion of the picture. Drag a corner of the box to resize it.

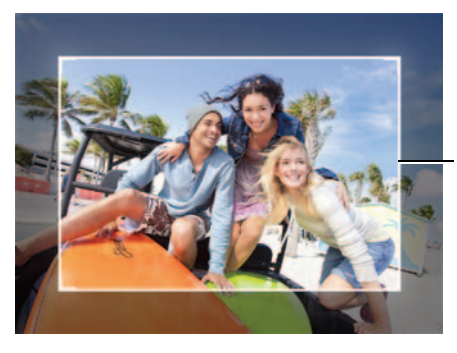

*Drag the box to position it.*

*Drag a corner to change its size.*

**5** Double-tap the crop box, then follow the screen prompts.

The picture is cropped and the original picture is saved. (Cropped pictures cannot be cropped again.)

To return to picture-taking mode, press the Shutter button halfway down.

## **Using effects**

You can apply effects to pictures.

- **1** Press the Review button  $\blacktriangleright$ .
- **2** Swipe the LCD right or left to find a picture.
- **3** Tap Edit  $\mathbb{X}$ , then tap Effects  $\mathbb{X}$ .
- **4** Tap Photo Effects, then tap an effect:

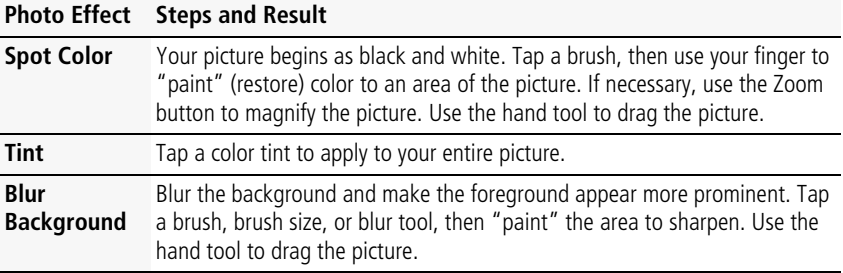

**5** Follow the screen prompts to save the picture.

# **Using decorative effects**

You can apply borders and captions to pictures.

- **1** Press the Review button  $\blacktriangleright$ .
- **2** Swipe the LCD right or left to find a picture.
- **3** Tap Edit  $\mathbf{\mathbf{X}}$ , then tap Effects  $\mathbf{\ddot{X}}$ .
- **4** Tap Decorative Effects.
- **5** Tap Border or tap Caption.
- **6** Follow the prompts to choose a border style or a caption.
- **7** Follow the screen prompts to save the picture.

*www.kodak.com/go/support* 30

## **Trimming a video**

You can remove the start or end from a video, saving only the desired portion.

NOTE: This feature is also available during video playback.

- **1** Press the Review button  $\boxed{\blacktriangleright}$ .
- **2** Tap Videos, then find the video you want to trim.
- **3** Tap Edit  $\mathbf{\mathbf{X}}$ , then tap Trim  $\mathbf{\mathbf{X}}$ .
- **4** Drag the Start trim mark **x** to choose the new start of the video.

Drag the End trim mark  $\mathbf{\times}$  to choose the new end of the video.

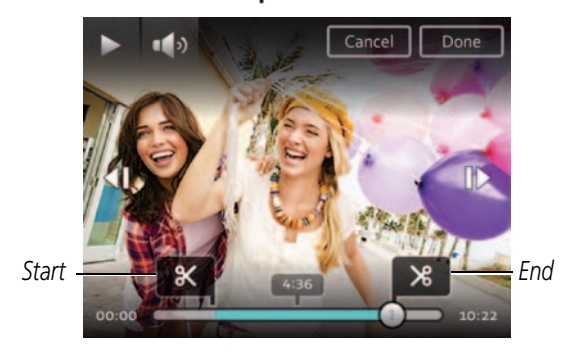

**5** When satisfied, tap Done, then follow the prompts to Save as New, Cancel, or Replace Original.

To return to picture-taking mode, press the Shutter button halfway down.

31 *www.kodak.com/go/support*

## **Adding a date stamp**

You can add a stamp—showing the date taken—to a picture.

NOTE: Once a date stamp is applied, it cannot be removed on the camera. A date stamp can also be applied in multi-select mode ([page 35](#page-43-0)).

- **1** Press the Review button  $\blacktriangleright$ .
- **2** Tap All to view all pictures/videos, or tap Date, People, Keywords or Videos.

*If you chose All, a single-up picture is shown. (If you choose People, Date, Keywords, tap the desired person, date, or keyword. If you choose Videos, thumbnails are displayed.)*

**3** Tap Edit **X**, then tap Date Stamp.

*The date/time is added to the picture.* 

To return to picture-taking mode, press the Shutter button halfway down.

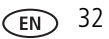

# **Making a picture from a video**

You can choose a single frame from a video, then make it into a picture. (Quality depends on video resolution.)

NOTE: This feature is also available during video playback.

- **1** Press the Review button **P**.
- **2** Tap Videos, then find the video you want to trim.
- **3** Tap Edit  $\mathbf{\mathbf{\times}}$ .
- 4 Tap Make Picture

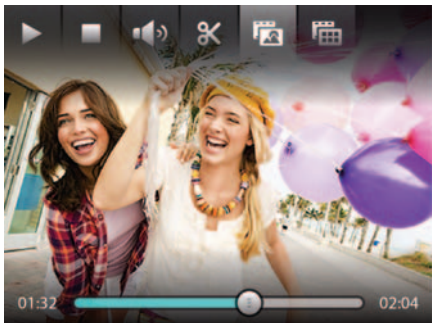

- **5** Tap Play to play the video. When you reach the desired frame, tap Pause.
- **6** Tap Make Picture.

*The picture is created. (The original video is saved.)*

To return to picture-taking mode, press the Shutter button halfway down.

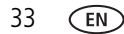

33 *www.kodak.com/go/support*

## **Making an action print from a video**

From a video, you can make a 9-up picture. (Quality depends on video resolution.) NOTE: This feature is also available during video playback.

- **1** Press the Review button
- **2** Tap Videos, then find the video from which you want to make an action print.
- **3** Tap Edit  $\mathbf{\mathbf{X}}$ .
- 4 Tap Action Print
	- *A 9-up picture is created.*

To return to picture-taking mode, press the Shutter button halfway down.

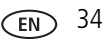

# <span id="page-43-0"></span>**Selecting multiple pictures/videos**

Use the multi-select feature when you have two or more pictures to print, share, delete, protect/unprotect, tag with keyword, etc. Multi-select is only available in thumbnail view (see [page 26](#page-34-0)).

- **1** Press the Review button  $\blacksquare$ .
- **2** Tap All to view all pictures/videos, or tap Date, People, Keywords or Videos. *If you choose All, a single-up picture is shown. Tap Multi-up*  $\mathbb{F}_{\mathbb{Q}}$  to view by thumbnails.
- **3** Tap Select Images, then tap the desired pictures/videos.

*A check mark appears. You can tap a second time to remove a check mark. You can now apply a command to multiple pictures/videos.*

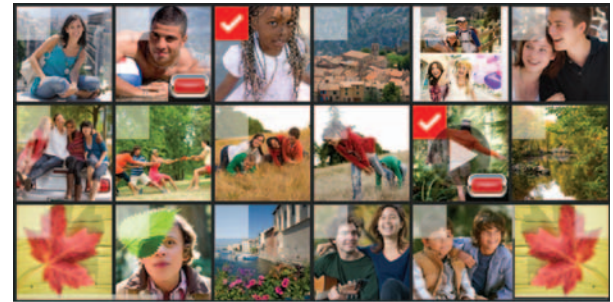

NOTE: You can also share multiple pictures/videos using the Share button [\(see page 39\)](#page-47-0).

35 *www.kodak.com/go/support*

# **Displaying pictures/videos on a television**

You can display pictures/videos on a television, computer monitor, or any device equipped with a composite video input. If you have an HD television, use an HDMI cable—and get the richest playback experience.

HDMI Cable AV Cable

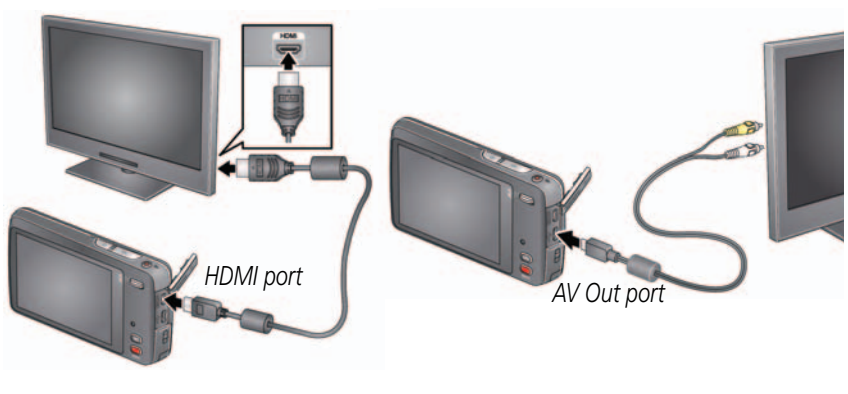

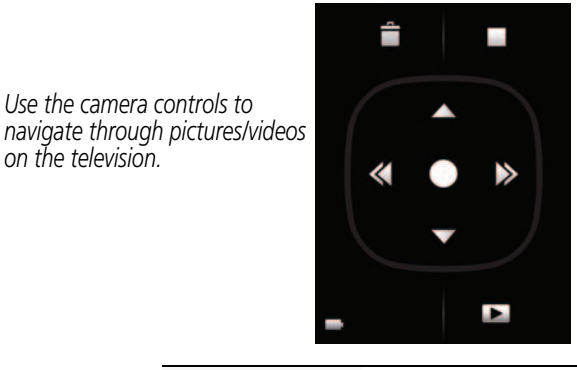

**Purchase cables** [www.kodak.com/go/accessories](http://www.kodak.com/go/accessories)

*www.kodak.com/go/support* 36

*Use the camera controls to* 

*on the television.*

# **Running a slide show**

Use Slide Show to display your pictures/videos on the LCD. You can play all pictures/videos, or select pictures to include in the slide show.

- **1** Press the Review button  $\blacksquare$ .
- **2** To play all pictures/videos, choose All. Then tap Slide Show.

To play pictures or videos that you select:

- **a** Tap People, Date, Keywords, or Videos.
- **b** Tap Select Images, then tap the containers that hold the desired pictures/videos.
- **3** Tap Slide Show  $\Box$ .

*Each picture/video is displayed once. To interrupt the slide show, tap the LCD.*

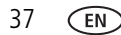

## **Using the optional remote control**

Use the optional remote control to start/stop recording and to review videos and pictures. Go to [www.kodak.com/go/accessories.](http://www.kodak.com/go/accessories)

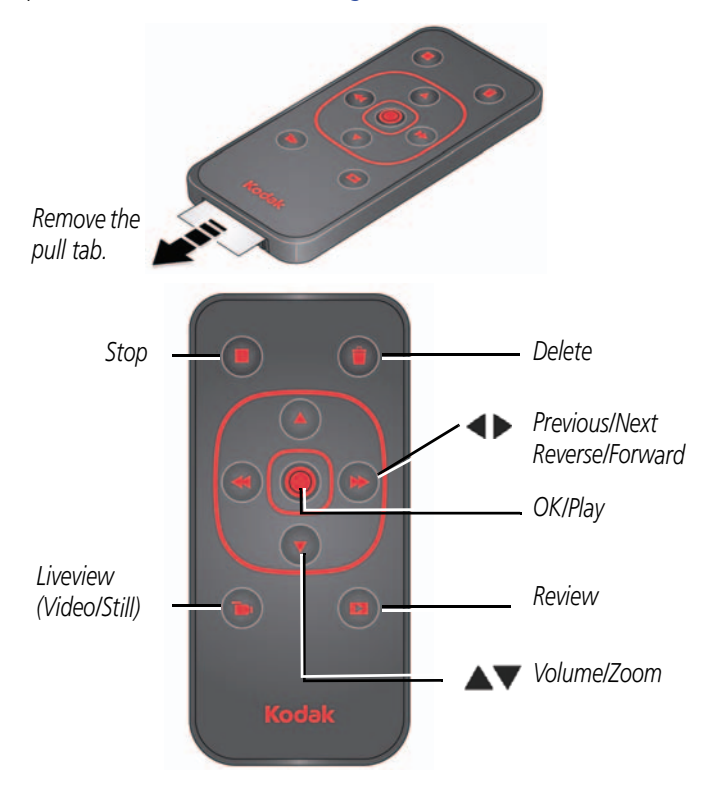

*www.kodak.com/go/support* 38

# **4 Sharing pictures/videos**

# <span id="page-47-0"></span>**Sharing through email and social networks**

It's never been easier to share pictures on your favorite social networking sites.

IMPORTANT: *To use the sharing and social networking features, you must install the KODAK Share Button App ([page 49](#page-57-0)).*

As new sites become available, they'll be offered when you connect the camera to a networked computer.

#### **Press the Share button anytime**

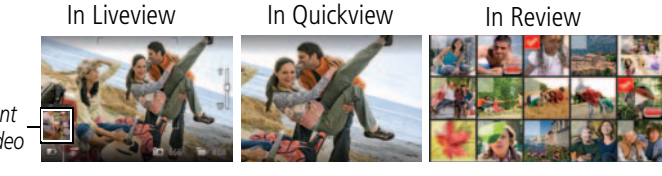

*Most recent picture/video*

39 *www.kodak.com/go/support*

#### **Using the Simple Share feature**

Use the Simple Share feature for basic sharing.

**1 In Liveview:** Press the Share button. Tap Select Images, then tap the pictures/videos you want to share. (To share only the most recent picture/video, tap the thumbnail in the bottom left corner of the LCD.)

**In Quickview:** During a Quickview, press the Share button. Then go to Step 3.

**In Review:** Find a picture/video. (To share more than one, tap Multi-up  $\mathbf{E}_0$  to view thumbnails. Tap Select Images, then tap the pictures/videos to share.)

In Liveview In Quickview In Review

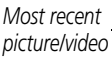

- 
- **2** Press the Share button.
- **3** Tap desired social networking sites or email addresses. (Tap again to remove a check mark. Drag  $\blacktriangleright$  to scroll through the list.)

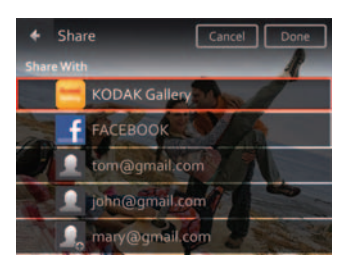

**4** Tap Done.

*When you transfer these pictures/videos to your computer, they are sent to the sharing destinations you chose.*

*www.kodak.com/go/support*  $\widehat{f}(\widehat{F})$  40

#### **Choose which social networking sites to display on your camera**

You can show/hide networking sites on your camera so that only your favorite sites appear.

- **1** Tap Settings .
- **2** Tap Share Button Settings.
- **3** Tap to check/uncheck each social networking site, then tap Done.

*When you are in Review and press the Share button, your chosen sites appear.*

To return to picture-taking mode, press the Shutter button halfway down.

### **Manage email addresses and KODAK PULSE Digital Frames**

You can add, edit, or delete email addresses and KODAK PULSE Digital Frames on your camera. (To use the keyboard, see [page 44](#page-52-0).)

- **1** Press the Share button.
- **2** Tap Manage Email Addresses or Manage Picture Frames, then.
- **3** Tap a choice to add, delete, or edit an email address or frame. *The keyboard appears when you need to type. [See page 44.](#page-52-0)*
- **4** Tap Done or Next, then tap OK.

To return to picture-taking mode, press the Shutter button halfway down.

# **Tagging pictures**

Tag pictures to make them easy to find, later. You can tag pictures in 2 ways:

- **People**, and then find all pictures of "Mary."
- **Keywords**, and then find all pictures from "Nature."

### **Tagging people**

When you tag faces, you're helping your camera to recognize people by name. Then it matches names and faces in pictures you've taken—*and* those you take in the future!

- **1** Press the Review button **P**.
- **2** Tap All to view all pictures, or tap Date, People, Keywords.

*If you chose All, a single-up picture is shown. (If you chose People, Date, Keywords, tap the desired person, date, or keyword. If you chose Videos, thumbnails are displayed.)*

- **3** Tap the LCD to display the tools.
- 4 Tap Tags  $\triangle$ .
- **5** Tap Tag People.
- **6** Tap an existing name or tap Enter New Name to add a new one (see [page 44](#page-52-0)), then tap OK.

*If more than one face is detected, a name or question mark is assigned to each detected*  face. To resolve an incorrect name or a question mark, tap a face, then tap a name or *tap Enter New Name.*

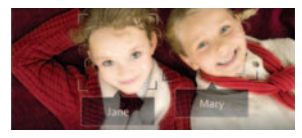

**7** If prompted to Update People Tags, tap Yes.

*Other pictures are scanned and updated with the name(s) you applied here. Tap to add names to other pictures. Tap Done.*

*www.kodak.com/go/support* 42

#### **Manually add a face tag**

If a face is not detected, you can identify and name it.

- **1** Press the Review button  $\blacktriangleright$ .
- **2** Swipe the LCD right or left to find the desired picture.
- **3** Tap Tags.
- **4** Tap Tag People.

*If no faces were detected, the Manual Tag menu appears. (If faces were detected, tap Manual Tag.)*

- **5** Follow the prompts to enter a new name, or choose one from the list. (The keyboard appears when you need to type. [See page 44](#page-52-0).)
- **6** When finished typing, tap Done.

#### **Need to update a name?**

If you meet a new friend—James—but you already have pictures tagged with your old friend, James, you can:

- Tag the new James with "James Smith" and/or
- Update the old James to "James Monroe"

Here's how:

- 1 Tap Settings  $\mathcal{L}$ .
- **2** Tap People Tag Settings (or Keyword Tag for videos).
- **3** Tap Modify Names List.
- **4** Tap the name you want to modify. (The keyboard appears when you need to type. [See page 44.](#page-52-0))

**5** Edit the name, then tap OK. (If prompted to Update People Tags, tap Yes.) NOTE: You can have up to 20 names.

43 *www.kodak.com/go/support*

#### **Tagging with keywords**

Tag pictures to make them easy to find, later.

- **1** Press the Review button  $\blacksquare$ .
- **2** Tap All to view all pictures, or tap Date, People, Keywords.

*If you chose All, a single-up picture is shown. (If you chose People, Date, Keywords, tap the desired person, date, or keyword. If you chose Videos, thumbnails are displayed.)*

- **3** Tap the LCD to display tools.
- **4** Tap Tags  $\triangle$
- **5** Tap Keyword Tag.
- **6** Tap a tag (or tap "+" to add a new keyword).
- **7** Tap Done.

#### <span id="page-52-0"></span>**Using the keyboard**

The keyboard appears when you need to type.

- **1** Tap letters.
- **2** When finished, tap Done.

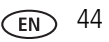

# **Marking pictures/videos as favorites**

Mark pictures as favorites to make them easy to find, later.

- **1** Press the Review button  $\blacksquare$ .
- **2** Tap All to view all pictures, or tap Date, People, Keywords.

*If you chose All, a single-up picture is shown. (If you chose People, Date, Keywords, tap the desired person, date, or keyword. If you chose Videos, thumbnails are displayed.)*

- **3** Tap the LCD to display tools.
- 4 Tap Tags **A**.
- **5** Tap Keyword Tag.
- **6** Tap Favorite.
- **7** Tap Done.

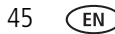

45 *www.kodak.com/go/support*

# **5 Using the Settings menu**

# **Changing settings**

You can change settings to get the best results from your camera.

- NOTE: Some modes offer limited settings. Some settings remain until you change them; others, until you change modes or turn off the camera.
- **1** In Liveview or Review mode, tap the LCD to display tools.
- 2 Tap Settings  $\mathcal{L}$ .

The Settings list appears. Drag **the Settings of the Settings is the list**.

**3** Tap a setting, then choose an option within that setting.

NOTE: Some settings let you press  $\blacklozenge$  to change a setting.

**4** Tap Done.

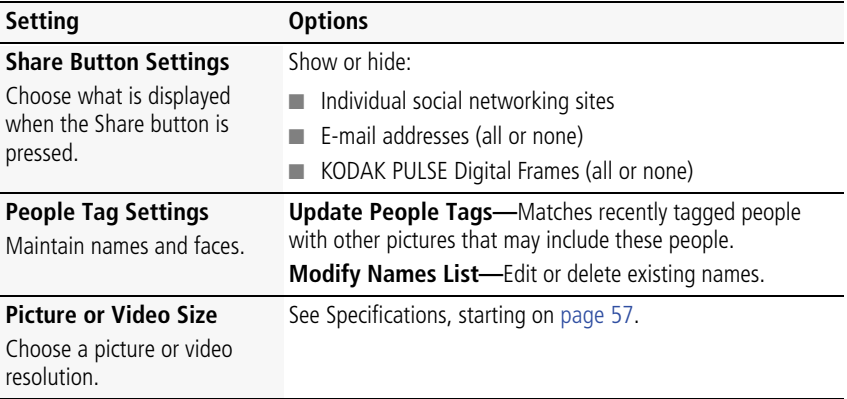

<span id="page-54-0"></span>*www.kodak.com/go/support* 46

<span id="page-55-1"></span>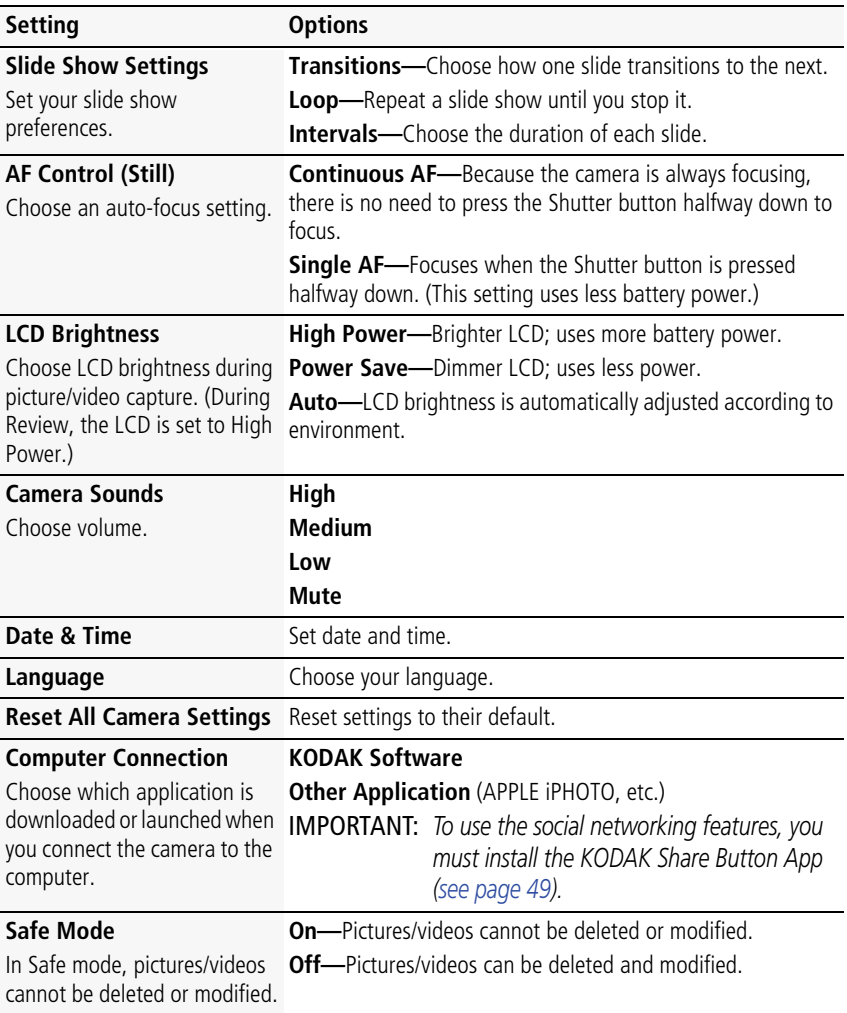

<span id="page-55-2"></span><span id="page-55-0"></span>47 *www.kodak.com/go/support*

<span id="page-56-1"></span><span id="page-56-0"></span>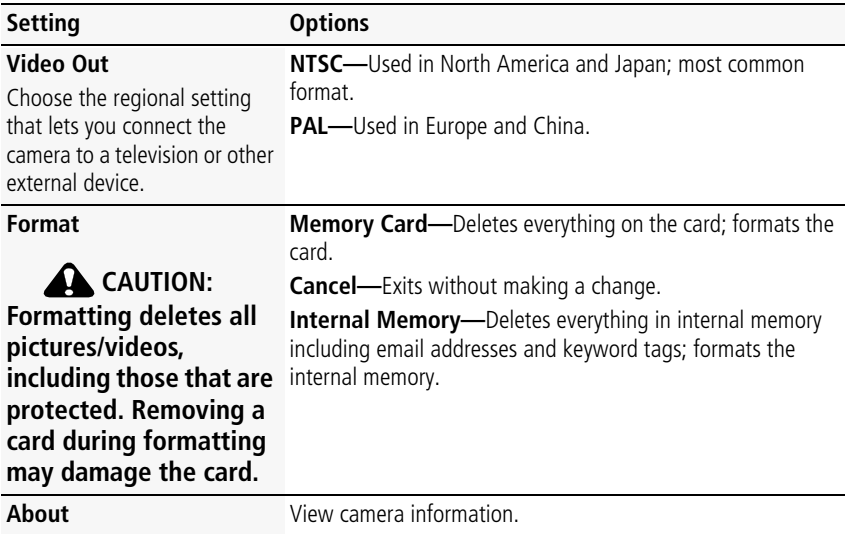

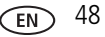

# <span id="page-57-0"></span>**6 Install software**

# <span id="page-57-2"></span><span id="page-57-1"></span>**Install software, transfer pictures, and share**

IMPORTANT: *To use the sharing and social networking features, you must install the KODAK Share Button app.*

Make sure the computer is connected to the Internet. When you connect the camera to the computer, the KODAK Camera Setup App automatically runs. Follow the prompts to install the KODAK Share Button App.

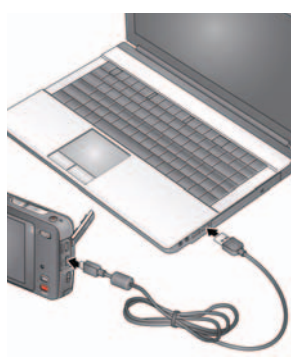

- **1** Turn off the camera.
- **2** Use the KODAK Camera USB Cable, Micro B / 5-Pin to connect the camera to the computer. Use only the cable included with this camera.
- **3** Turn on the camera.
- **4** After the software is installed, follow the prompts to transfer pictures and videos to your computer.

IMPORTANT: *If the installer does not run, choose and install the right version for your computer: [www.kodak.com/go/camerasw.](http://www.kodak.com/go/camerasw)*

NOTE: You can also use a card reader to transfer pictures/videos.

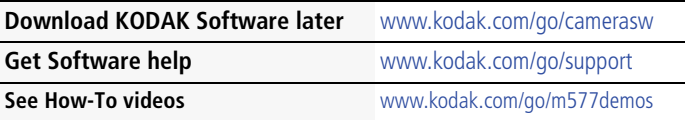

49 *www.kodak.com/go/support*

# **Printing pictures**

#### <span id="page-58-0"></span>**Direct printing with a KODAK All-in-One Printer**

IMPORTANT: *To print using PICTBRIDGE Technology, you must change the Computer Connection setting (in the Settings menu) to Other Application [\(see](#page-55-0)  [page 47\)](#page-55-0).*

You need a camera, a PICTBRIDGE enabled Printer, and a USB cable.

#### **Connecting the camera to a KODAK All-in-One Printer**

- **1** Turn off the camera and printer.
- **2** Use the KODAK Camera USB Cable, Micro B / 5-Pin (included with the camera) to connect the camera to the printer.

#### **Printing from a KODAK All-in-One Printer**

**1** Turn on the printer. Turn on the camera.

*The PictBridge logo is displayed, followed by the current picture and menu. (If no pictures are found, a message is displayed.) If the menu turns off, press any button to redisplay it.*

**2** Tap a printing option.

**Current Picture—**Tap  $\blacklozenge$  to choose a picture.

**Tagged Pictures—**If your printer is capable, print pictures that you marked for printing.

**Index Print**—Print thumbnails of all pictures. (This option requires one or more sheets of paper.)

**All Pictures—**Print all pictures in internal memory or on a card.

NOTE: During direct printing, pictures are not permanently transferred or saved to the printer. To transfer pictures to your computer, see [page 49](#page-57-1).

**Purchase cables, accessories** [www.kodak.com/go/accessories](http://www.kodak.com/go/accessories)

*www.kodak.com/go/support* 60 and 60 and 60 and 60 km  $\sqrt{3}$  50

#### **Ordering prints online**

KODAK Gallery [\(www.kodakgallery.com](http://www.kodakgallery.com)) makes it easy to:

- Upload your pictures.
- Edit, enhance, and add borders to your pictures.
- Store pictures, and share them with family and friends.
- Have prints, photo greeting cards, frames, and albums delivered to your door.

### **Printing from an optional MICROSD/SDHC Card**

- Automatically print tagged pictures when you insert your card into a printer. See your printer user's guide for details.
- Make prints at a KODAK Picture Kiosk. Go to www.kodak.com/qo/picturemaker.
- Take the card to your local photo retailer for professional printing.

# **Marking pictures for print**

- **1** Press the Review button **P**.
- **2** Tap All to view all pictures, or tap Date, People, Keywords.

*If you chose All, a single-up picture is shown. (If you chose People, Date, Keywords, tap the desired person, date, or keyword. If you chose Videos, thumbnails are displayed.)*

- **3** Tap the LCD to display tools.
- **4** Tap Print.
- **5** Tap  $\blacktriangle \blacktriangledown$  to choose the number of copies, then tap OK. *The pictures are printed when you transfer them to your computer.;*

# **7 Troubleshooting**

#### **Camera problems**

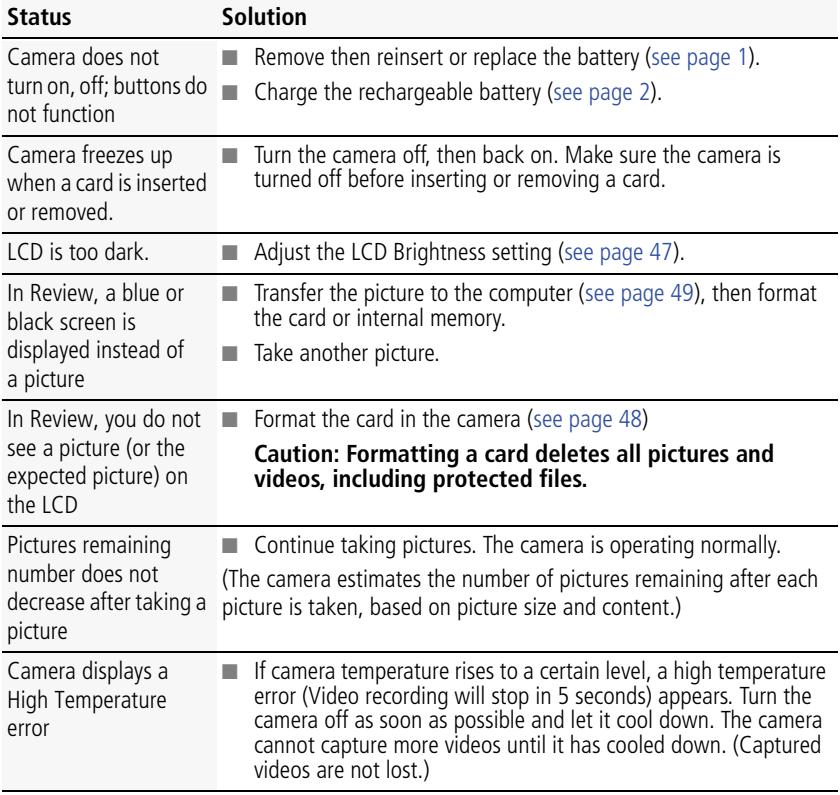

*www.kodak.com/go/support* 52

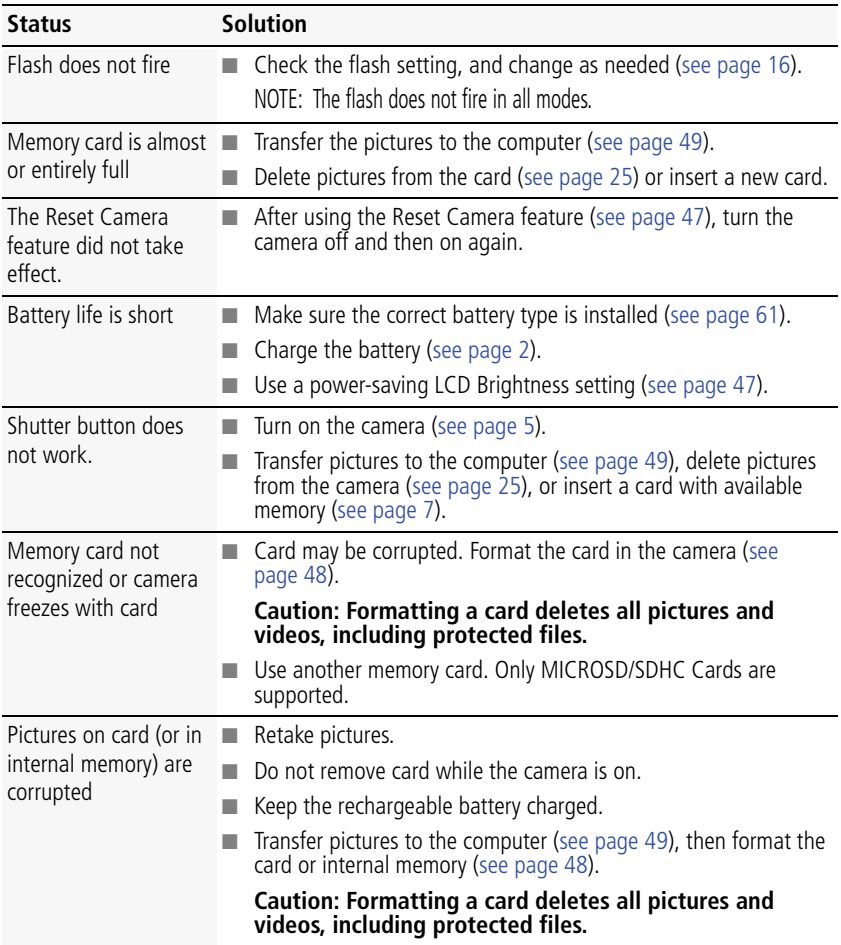

#### **Computer/connectivity problems**

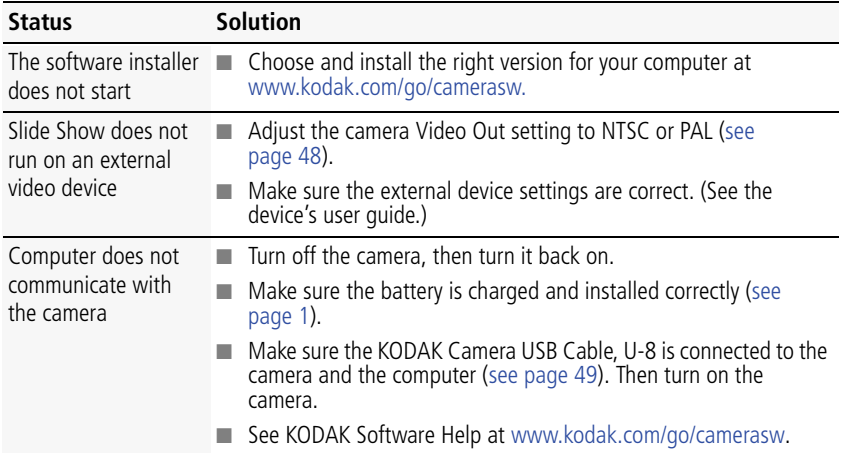

#### **Picture quality problems**

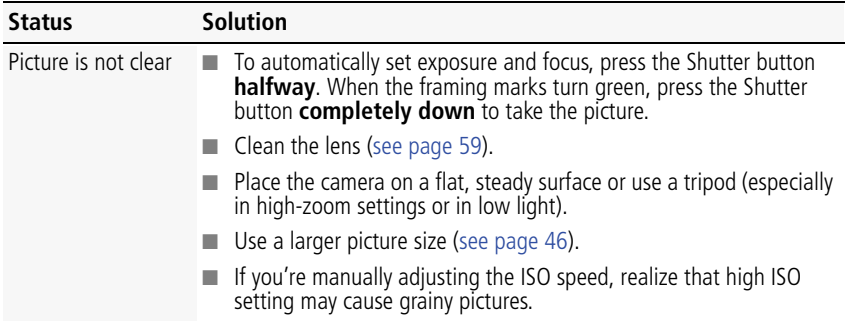

*www.kodak.com/go/support* 54

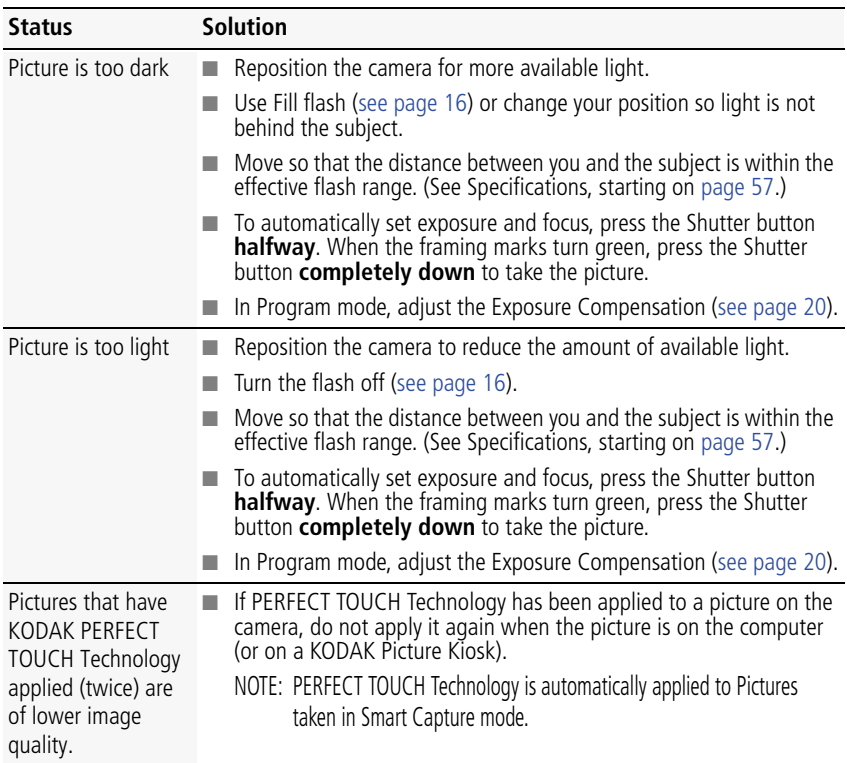

#### **Direct printing (PICTBRIDGE enabled printer) problems**

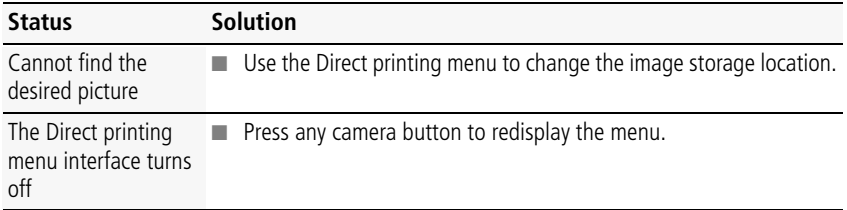

55 *www.kodak.com/go/support*

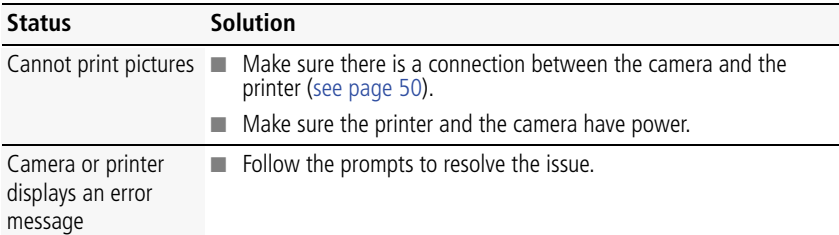

## **Getting help on the Web**

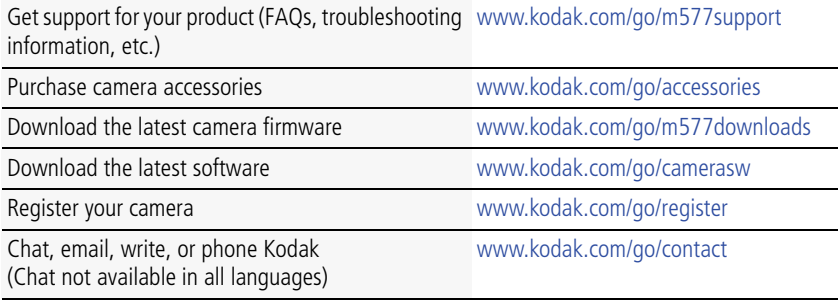

*www.kodak.com/go/support* 56

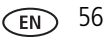

# **8 Appendix**

# <span id="page-65-0"></span>**Specifications**

**CCD—**1/2.3-type

**Effective pixels—14 MP (4320 x 3240)** 

**LCD—**3.0 in. (7.6 cm) LCD; 460K dots; 30 fps; 4:3 aspect ratio

**Image storage—**Optional MICROSD/SDHC Card **SPACE (The SD logo is a** trademark of the SD Card Association.) Maximum supported card size: 32 GB

**Internal storage capacity**—64 MB internal memory (10.9 MB available for image storage. 1 MB equals one million bytes.)

**Taking lens—**5X optical zoom; f/3.9–f/5.7; 35 mm equivalent: 28–140 mm

**Digital zoom—**5X continuous

**Focus system—**TTL-AF (through-the-lens auto focus); Multi-Zone, Center-Zone, Face Priority. Working range:

0.5 m (1.6 ft)–infinity @ wide, normal

1.5 m (4.9 ft)–infinity @ telephoto, normal

0.05–.8 m (0.2–2.6 ft) @ wide, Macro mode

1.0–1.8 m (3.3–5.9 ft) @ telephoto, Macro mode

**Auto focus control—**Continuous and Single AF

**Face detection—**Yes

**Face recognition—**Yes

**Shutter speed—**1/8–1/1600 seconds

**Long time exposure—**1/2–8 seconds

**ISO speed—**80, 100, 200, 400, 800, 1600

**Focus/Exposure Zone—**TTL-AE; Face Priority, Multi-Zone, Center-Zone

57 *www.kodak.com/go/support*

#### **Exposure compensation—+/-2.0 EV with 1/3 EV step**

**White Balance—**Auto, Daylight, Tungsten, Fluorescent, Open Shade

**Electronic Flash—**Auto flash; Auto, Fill, Red Eye, Off; Guide No. 6.4 (m) @ ISO 100; working range in Smart Capture mode: 0.5–3.2 m (1.6–10.5 ft) @ wide; 1.0–2.2 m (3.3–7.2 ft) @ telephoto

**Self-timer mode—**2 seconds, 10 seconds, 2 picture timer

**Burst modes—**See [page 21](#page-29-0)

**Capture modes—**Smart Capture, Scene modes, Film Effects, Photo Booth, Video (see [page 17\)](#page-25-0)

#### **Image file format—**

Still: EXIF 2.3 (JPEG compression); file organization DCF Video: MP4, CODEC H.264

**Picture size—**14 MP (4:3): 4288 x 3216 pixels

12 MP (3:2): 4288 x 2848 pixels

10 MP (16:9): 4288 x 2416 pixels

6 MP (4:3): 2880 x 2160 pixels

3 MP (4:3): 2048 x 1536 pixels

**Video size**—HDV (1280 x 720) @ 30 fps

VGA (640 x 480) @ 30 fps

**Recording limit —**HDV: < 4GB or < 29 mins

 $VGA$ : < 4GB

**Color modes—**Vivid Color, Full Color, Basic Color, Black & White, Sepia

**Film effects—**None, KODACOLOR, KODACHROME, EKTACHROME, T-MAX, TRI-X, Sepia

**Sharpness modes—**Sharp, Normal, Soft

**Communication with computer—**USB 2.0 high speed (PIMA 15740 protocol); via KODAK Camera USB Cable, Micro B / 5-Pin; HDMI, type D (for television)

*www.kodak.com/go/support* 58

**Microphone—**Mono

**Speaker—**Mono

#### **PICTBRIDGE support—**Yes

**Power—**KODAK Li-ion Rechargeable Digital Camera Battery KLIC-7006; 5V AC-to-USB battery charging; USB charging via computer

**Tripod mount—**1/4 inch

**Size—** 99.8 x 57.4 x 20.1 mm (3.9 x 2.3 x 0.8 in.) @ power off

**Weight—**150 g (5.3 oz) with battery and card

<span id="page-67-0"></span>**Operating temperature—**0–40° C (32–104° F)

# **Care and maintenance**

- If you suspect water has gotten inside the camera, remove the battery and card. Allow all components to air-dry for at least 24 hours before using the camera.
- $\blacksquare$  Blow gently on the lens or LCD to remove dust and dirt. Wipe gently with a soft, lint-free cloth or an untreated lens-cleaning tissue. Do not use cleaning solutions unless designed specifically for camera lenses. Do not allow chemicals, such as suntan lotion, to contact painted surfaces.
- Service agreements may be available in your country. Contact a dealer of KODAK Products for more information.
- For digital camera disposal or recycling information, contact your local authorities. In the US, go to the Electronics Industry Alliance site at [www.eiae.org](http://www.eiae.org) or go to [www.kodak.com/go/support](http://www.kodak.com/go/support).

# **Upgrading your software and firmware**

We occasionally update KODAK Software and firmware (the software that runs on the camera). For instructions on installing the latest version, go to [www.kodak.com/go/m577downloads.](http://www.kodak.com/go/m577downloads)

## **Storage capacities**

The LCD displays the approximate number of pictures (or minutes/seconds of video) remaining. Actual storage capacity varies depending on subject composition, card size, and other factors. You may be able to store more or fewer pictures and videos.

## **Important safety instructions**

## **CAUTION:**

**Do not disassemble this product; there are no user-serviceable parts inside. Refer servicing to qualified service personnel. KODAK AC Adapters and Battery Chargers are intended for indoor use only. The use of controls, adjustments, or procedures other than those specified herein may result in exposure to shock and/or electrical or mechanical hazards. If the LCD breaks, do not touch the glass or liquid. Contact Kodak customer support.**

- The use of an accessory that is not recommended by Kodak may cause fire, electric shock, or injury. For approved accessories, go to [www.kodak/go/accessories](http://www.kodak.com/go/accessories).
- Use only a USB-certified computer equipped with a current-limiting motherboard. Contact your computer manufacturer if you have questions.
- If using this product in an airplane, observe all instructions of the airline.
- $\blacksquare$  When removing the battery, allow it to cool; it may be hot.
- Follow all warnings and instructions supplied by the battery manufacturer.
- Use only batteries approved for this product to avoid risk of explosion.
- Keep batteries out of the reach of children.
- Do not allow batteries to touch metal objects, including coins. Otherwise, a battery may short circuit, discharge energy, become hot, or leak.
- Do not disassemble, install backward, or expose batteries to liquid, moisture, fire, or extreme temperature.

*www.kodak.com/go/support* 60

- Remove the battery when the product is stored for an extended period of time. In the unlikely event that battery fluid leaks inside the product, contact Kodak customer support.
- $\blacksquare$  In the unlikely event that battery fluid leaks onto your skin, wash immediately with water and contact your local health provider. For additional health-related information, contact your local Kodak customer support.
- Go to [www.kodak.com/go/reach](http://www.kodak.com/go/REACH) for information about the presence of substances included on the candidate list according to article 59(1) of Regulation (EC) No. 1907/2006 (REACH).
- Dispose of batteries according to local and national regulations. Go to [www.kodak.com/go/kes.](http://www.kodak.com/go/kes)
- Do not charge non-rechargeable batteries. For more information on batteries, go to [www.kodak.com/go/batterychart](http://www.kodak.com/go/batterychart).

# <span id="page-69-0"></span>**Battery replacement, battery life**

KODAK Li-ion Rechargeable Digital Camera Battery KLIC-7006: 200 pictures per charge. Battery life per CIPA testing method. (Approximate number of pictures in Smart Capture mode, using a MICROSD Card.) Actual life may vary based on usage.

#### **Extending battery life**

- Use a power-saving LCD Brightness setting ([see page 47\)](#page-55-1).
- Dirt on the battery contacts can affect battery life. Wipe the contacts with a pencil eraser before loading the battery in the camera.
- Battery performance is reduced at temperatures below 41<sup>o</sup> F (5<sup>o</sup> C). When using your camera in cold weather, carry spare batteries and keep them warm. Do not discard cold batteries that do not work; when they return to room temperature, they may be usable.

61 *www.kodak.com/go/support*

# **Limited warranty**

Kodak warrants its digital cameras and accessories (excluding batteries) to be free from malfunctions and defects in both materials and workmanship for the warranty period specified on your KODAK Product packaging. Retain the original dated sales receipt. Proof of purchase date is required with any request for warranty repair.

#### **Limited warranty coverage**

Warranty service is only available from within the country where the Products were originally purchased. You may be required to ship Products, at your expense, to the authorized service facility for the country where the Products were purchased. Kodak will repair or replace Products if they fail to function properly during the warranty period, subject to any conditions and/or limitations stated herein. Warranty service will include all labor as well as any necessary adjustments and/or replacement parts. If Kodak is unable to repair or replace a Product, Kodak will, at its option, refund the purchase price paid for the Product provided the Product has been returned to Kodak along with proof of the purchase price paid. Repair, replacement, or refund of the purchase price are the sole remedies under the warranty. If replacement parts are used in making repairs, those parts may be remanufactured, or may contain remanufactured materials. If it is necessary to replace the entire Product, it may be replaced with a remanufactured Product. Remanufactured Products, parts and materials are warranted for the remaining warranty term of the original Product, or 90 days after the date of repair or replacement, whichever is longer.

#### **Limitations**

This warranty does not cover circumstances beyond Kodak's control. This warranty does not apply when failure is due to shipping damage, accident, alteration, modification, unauthorized service, misuse, abuse, use with incompatible accessories or attachments (such as third party ink or ink tanks), failure to follow Kodak's operation, maintenance or repacking instructions, failure to use items supplied by Kodak (such as adapters and cables), or claims made after the duration of this warranty. Kodak makes no other express or implied warranty for this product. In the event that the exclusion of any implied warranty is ineffective under the law, the duration of the implied warranty will be the length of the express warranty period

*www.kodak.com/go/support* 62

specified on your Kodak product packaging. The option of repair, replacement, or refund is Kodak's only obligation. Kodak will not be responsible for any special, consequential or incidental damages resulting from the sale, purchase, or use of this product regardless of the cause. Liability for any special, consequential or incidental damages (including but not limited to loss of revenue or profit, downtime costs, loss of the use of the equipment, cost of substitute equipment, facilities or services, or claims of your customers for such damages resulting from the purchase, use, or failure of the Product), regardless of cause or for breach of any written or implied warranty is expressly disclaimed. The limitations and exclusions of liability set forth herein apply to both Kodak and its suppliers.

#### **Your rights**

Some states or jurisdictions do not allow exclusion or limitation of incidental or consequential damages, so the above limitation or exclusion may not apply to you. Some states or jurisdictions do not allow limitations on how long an implied warranty lasts, so the above limitation may not apply to you. This warranty gives you specific rights, and you may have other rights which vary from state to state or by jurisdiction.

#### **Outside the United States and Canada**

In countries other than the United States and Canada, the terms and conditions of this warranty may be different. Unless a specific Kodak warranty is communicated to the purchaser in writing by a Kodak company, no warranty or liability exists beyond any minimum requirements imposed by law, even though defect, damage, or loss may be by negligence or other act.

# **Regulatory compliance**

### **FCC compliance and advisory**

This equipment has been tested and found to comply with the limits for a Class B digital device, pursuant to Part 15 of the FCC Rules. These limits are designed to provide reasonable protection against harmful interference in a residential installation. This equipment generates, uses, and can radiate radio frequency energy and, if not installed or used in accordance with the instructions, may cause harmful

63 *www.kodak.com/go/support*
interference to radio communications. However, there is no guarantee that interference will not occur in a particular installation. If this equipment does cause harmful interference to radio or television reception, which can be determined by turning the equipment off and on, the user is encouraged to try to correct the interference by one or more of the following measures: 1) reorient or relocate the receiving antenna; 2) increase the separation between the equipment and the receiver; 3) connect the equipment to an outlet on a circuit different from that to which the receiver is connected; 4) consult the dealer or an experienced radio/TV technician for additional suggestions. Any changes or modifications not expressly approved by the party responsible for compliance could void the user's authority to operate the equipment. Where shielded interface cables have been provided with the product or specified additional components or accessories elsewhere defined to be used with the installation of the product, they must be used in order to ensure compliance with FCC regulation. The KODAK High Performance USB AC Adapter K20-AM complies with part 15 of the FCC Rules. Operation is subject to the following two conditions: (1) This device may not cause harmful interference, and (2) this device must accept any interference received, including interference that may cause undesired operation.

# **Waste Electrical and Electronic Equipment/Battery disposal**

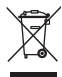

<span id="page-72-0"></span>In Europe: For human/environmental protection, it is your responsibility to dispose of this equipment and batteries at a collection facility established for this purpose (separate from municipal waste.) For more information, contact your retailer, collection facility, or appropriate local authorities; or go to [www.kodak.com/go/recycle.](http://www.kodak.com/go/recycle) Product weight: 150 g (5.3 oz) with battery

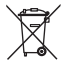

# **Canadian DOC statement**

**DOC Class B Compliance—**This Class B digital apparatus complies with Canadian ICES-003.

**Observation des normes-Classe B—**Cet appareil numérique de la classe B est conforme à la norme NMB-003 du Canada.

*www.kodak.com/go/support* 64

# **CE**

Hereby, Eastman Kodak Company declares that this KODAK Product is in compliance with the essential requirements and other relevant provisions of Directive 1999/5/EC.

# **Australian C-Tick**

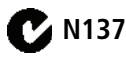

# <span id="page-73-0"></span>**VCCI Class B ITE**

この装置は、クラスB情報技術装置です。この装置は、家庭環境で使用 することを目的としていますが、この装置がラジオやテレビジョン受信機に 近接して使用されると、受信障害を引き起こすことがあります。 取扱説明書に従って正しい取り扱いをして下さい。  $VCCI-B$ 

# **Russian GOST-R**

Eastman Kodak Company G Rochester, NY 14650<br>O Фотокамера изготовлена в Китае; остальные элементы -АЮ-40 в соответствии с маркировкой.

65 *www.kodak.com/go/support*

# **Korean Class B ITE**

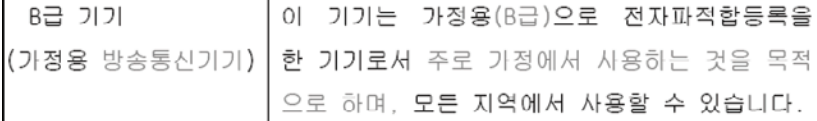

## **Korean Li-ion Regulatory**

취급상의 주의사항

< 경고 > 발열, 화재, 폭발 등의 위험을 수반할 수 있으니 다음 사항을 a) 육안으로 식별이 가능할 정도의 부풀음이 발생된 전자는 위험할 수 있으므로 제조자 또는 판매자로 즉시 문의할 것 b) 지정된 정품 충전기만을 사용할 것 c) 화기에 가까이 하지 말 것(전자레인지에 넣지 말 것) d) 여름철 자동차 내부에 방치하지 말 것 **le) 찜질방 등 고온다습한 곳에서 보관. 사용하지 말 것** ▌f) 이불, 전기장판, 카펫 위에 올려 놓고 장시간 사용하지 말 것 [g) 전원을 켠 상태로 밀폐된 공간에 장시간 보관하지 말 것. ▌h) 전지 단자에 목걸이, 동전, 열쇠, 시계 등 금속 제품이 당지 않도록 주의할 ▌i) 휴대 기기, 제조 업체가 보증한 리튬2차전지 사용할 것 .<br>[i) 분해, 압착, 관통 등의 행위를 하지 말 것 k) 높은 곳에서 열어뜨리는 등 비정상적 충격을 주지 말 것. ) 60명이상의 고온에 노출하지 말 것 m) 습기에 접촉되지 않도록 할 것

기타정보

- 폐기지침 : 간 지방자치단체의 법규에 의거하여 폐기할 것

- 츳전방법에 대한 권고지침

1 본 축전지와 함께 사용할 디지털카메라 사용자 설명서의 충전설명 참조하세요. 2 코닥 정품 충전기 및 카메라에서만 충전하세요. (타사 충전셋 사용 금지)

제조년월 : Y =Year(제조년도의 마지막 숫자), WW =Week(제조년도의 주) 제조년월 표시 예 : 901 = 9 (2009년), 01 (첫째주)

*www.kodak.com/go/support* 66

# **China RoHS**

#### 环保使用期限 (EPUP)

在中国大陆,该值表示产品中存在的任何危险物质不得释放,以免危及人身健康、财产或环境的时间期限(以年计)。 该值根据操作说明中所规定的产品正常使用而定。

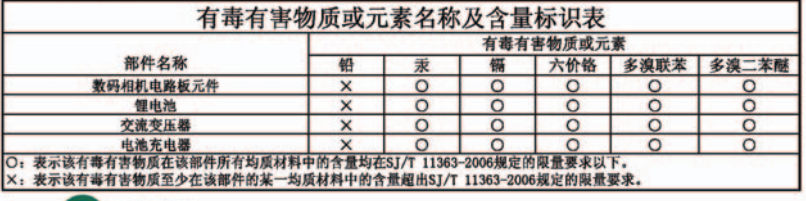

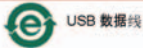

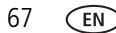

67 *www.kodak.com/go/support*

# **Index 11**

# **A**

[A/V out,](#page-44-0) 36 [about this camera,](#page-56-0) 48 accessories [batteries,](#page-69-0) 61 [buying,](#page-64-0) 56 [MICROSD/SDHC Card,](#page-15-0) 7 [action print,](#page-42-0) 34 [add keywords, names,](#page-52-0) 44 [AF control,](#page-55-0) 47 auto [flash,](#page-24-0) 16 [focus control,](#page-55-0) 47 [focus framing marks,](#page-16-0) 8

## **B**

[background blur,](#page-38-0) 30 [backlight,](#page-26-0) 18, [19](#page-27-0) battery [charging,](#page-10-0) 2 [expected life,](#page-69-1) 61 [icons,](#page-21-0) 13 [loading,](#page-9-0) 1 [types,](#page-69-1) 61 [blur background,](#page-38-0) 30 [bright,](#page-27-1) 19 [burst, use,](#page-29-0) 21 button [Burst,](#page-29-0) 21 [Delete,](#page-33-0) 25 [Flash,](#page-24-0) 16 [Review,](#page-54-0) 46

[Share,](#page-47-0) 39 [Zoom,](#page-23-0) 15

# **C**

cable [audio/video,](#page-44-0) 36 [USB,](#page-57-0) 49 [Camera Setup App,](#page-57-1) 49 [camera sounds,](#page-55-1) 47 [Canadian compliance,](#page-72-0) 64 [capture grid view,](#page-19-0) 11 [care and maintenance,](#page-67-0) 59 charging [battery icon,](#page-21-0) 13 [USB,](#page-12-0) 4 [charging the battery,](#page-10-0) 2 [children,](#page-27-2) 19 [clean view,](#page-19-0) 11 [clock, setting,](#page-14-0) 6 computer [connect camera,](#page-57-0) 49 [transfer to,](#page-57-0) 49 [computer connection,](#page-55-2) 47 [connector, USB / A/V,](#page-44-0) 36 [copy pictures to computer,](#page-57-0) 49 [Creative mode,](#page-25-0) 17 [cropping pictures,](#page-37-0) 29

## **D**

[date, setting,](#page-14-0) 6 [date/time stamp,](#page-40-0) 32 [Delete button,](#page-33-0) 25

*www.kodak.com/go/support* 68

delete pictures [from internal memory,](#page-33-0) 25 [from MICROSD/SDHC Card,](#page-33-0) 25 deleting [during quickview,](#page-18-0) 10 [display a slide show,](#page-45-0) 37 [disposal, recycling,](#page-67-1) 59 download [KODAK Software,](#page-57-1) 49 [download pictures,](#page-57-0) 49

# **E**

[edit videos,](#page-39-0) 31 [effects,](#page-26-1) 18, [30](#page-38-0) [EKTACHROME Vivid,](#page-26-1) 18 [email,](#page-47-1) 39 [email pictures, videos,](#page-53-0) 45 [erase,](#page-56-1) 48 [expected battery life,](#page-69-1) 61 exposure [compensation,](#page-28-0) 20 [long time,](#page-54-1) 46 external video device [viewing pictures, videos,](#page-44-0) 36

# **F**

[faces, tagging, recognition,](#page-50-0) 42 [FCC compliance,](#page-71-0) 63 [film effects,](#page-26-1) 18 [find pictures,](#page-35-0) 27 [fireworks,](#page-27-3) 19 [firmware, upgrading,](#page-67-2) 59 [flash settings,](#page-24-0) 16 [flower,](#page-26-2) 18, [19](#page-27-4)

[focus framing marks,](#page-16-0) 8 [format,](#page-56-2) 48 [framing marks,](#page-16-0) 8

## **G**

[grid view,](#page-19-0) 11 [guidelines, battery,](#page-69-0) 61

#### **H**

[HDR mode,](#page-25-0) 17 help [Web links,](#page-60-0) 52 [High ISO,](#page-27-5) 19 [histogram view,](#page-19-0) 11

# **I**

icons [battery,](#page-21-0) 13 [mode dial,](#page-25-0) 17 [icons, picture-taking,](#page-21-1) 13 install [MICROSD/SDHC Card,](#page-15-0) 7 installing [battery,](#page-9-0) 1

## **K**

[keyboard,](#page-52-0) 44 [keywords,](#page-52-1) 44 [KODACHROME 25 1970s,](#page-26-1) 18 [KODACOLOR,](#page-26-1) 18 [KODAK Camera Setup App,](#page-57-1) 49 KODAK EASYSHARE Software [upgrading,](#page-67-2) 59 [KODAK Software, download,](#page-57-1) 49 [Kodak Web sites,](#page-60-0) 52

69 *www.kodak.com/go/support*

# **L**

[language,](#page-55-3) 47 LCD [brightness,](#page-55-4) 47 [reviewing pictures,](#page-31-0) 23 [reviewing videos,](#page-31-0) 23 [lens,](#page-2-0) i [lens, clean,](#page-67-0) 59 load [MICROSD/SDHC Card,](#page-15-0) 7 loading [battery,](#page-9-0) 1 [locate pictures,](#page-35-0) 27 [long time exposure,](#page-54-1) 46

## **M**

[magnify a picture,](#page-34-0) 26 [maintenance, camera,](#page-67-0) 59 [make picture from video,](#page-41-0) 33 mark [for email,](#page-53-0) 45 memory [insert card,](#page-15-0) 7 [menu settings,](#page-54-0) 46 [microphone,](#page-2-0) i MICROSD/SDHC Card [insert,](#page-15-0) 7 [printing from,](#page-59-0) 51 mode [safe,](#page-55-5) 47 [mode dial,](#page-25-0) 17 modes [backlight,](#page-26-0) 18, [19](#page-27-0) [bright,](#page-27-1) 19

[children,](#page-27-2) 19 [fireworks,](#page-27-3) 19 [flower,](#page-26-2) 18, [19](#page-27-4) [High ISO,](#page-27-5) 19 [Night Landscape,](#page-27-6) 19 [night portrait,](#page-27-7) 19 [self-portrait,](#page-27-8) 19 modes, capture [smart capture,](#page-25-1) 17 [video,](#page-25-2) 17 [modes, picture-taking,](#page-25-0) 17 [multiple selections,](#page-43-0) 35 [multi-up, thumbnail,](#page-34-1) 26

## **N**

[Night Landscape,](#page-27-6) 19 [night portrait,](#page-27-7) 19

## **O**

[online prints, ordering,](#page-59-1) 51 [optical zoom,](#page-23-0) 15

## **P**

[panoramic pictures,](#page-30-0) 22 [PASM mode,](#page-25-0) 17 [people, tagging,](#page-50-0) 42 [photo effects,](#page-38-0) 30 [PICTBRIDGE enabled printer,](#page-58-0) 50 [picture size,](#page-54-2) 46 [picture taking,](#page-16-0) 8 pictures [adding date/time stamp,](#page-40-0) 32 [cropping,](#page-37-0) 29 [email marked,](#page-53-0) 45 [marking,](#page-59-2) 51

*www.kodak.com/go/support*  $\widehat{F}$  70

[review icons, 28](#page-36-0) [reviewing,](#page-31-0) 23 [taking, modes,](#page-25-0) 17 [transfer to computer,](#page-57-0) 49 pictures/video [deleting,](#page-33-0) 25 [picture-taking icons,](#page-21-1) 13 [Portrait mode,](#page-25-0) 17 [power icon,](#page-21-0) 13 [power, camera,](#page-13-0) 5 [print from a video,](#page-42-0) 34 printing [from a card,](#page-59-0) 51 [optimizing printer,](#page-60-0) 52 [order online,](#page-59-1) 51 [PICTBRIDGE,](#page-58-0) 50 [tagged pictures,](#page-59-0) 51 [Program mode,](#page-28-0) 20

# **Q**

quickview [using,](#page-18-0) 10

#### **R**

[record button,](#page-22-0) 14 [recording light,](#page-2-0) i [recycling, disposal,](#page-67-1) 59 [red-eye, flash,](#page-24-0) 16 [regulatory information,](#page-71-0) 63 [remote control,](#page-46-0) 38 [reset camera,](#page-55-6) 47 [Review button,](#page-54-0) 46 reviewing pictures/video [deleting,](#page-33-0) 25

[LCD,](#page-31-0) 23 [slide show,](#page-45-0) 37 reviewing pictures/videos [as you take them,](#page-18-0) 10 [running slide show,](#page-45-0) 37

## **S**

[safe mode,](#page-55-5) 47 [safety,](#page-68-0) 60 [Scene mode,](#page-25-0) 17 [Scene modes,](#page-27-9) 19 [search pictures,](#page-35-0) 27 [select multiple pictures/videos,](#page-43-0) 35 [self-portrait,](#page-27-8) 19 [sepia,](#page-26-1) 18 setting [about this camera,](#page-56-0) 48 [auto focus,](#page-55-0) 47 [camera sounds,](#page-55-1) 47 [computer connection,](#page-55-2) 47 [date and time,](#page-14-0) 6 [flash,](#page-24-0) 16 [format,](#page-56-1) 48 [language,](#page-55-3) 47 [LCD brightness,](#page-55-4) 47 [long time exposure,](#page-54-1) 46 [picture size,](#page-54-2) 46 [picture taking modes,](#page-25-0) 17 [reset all settings,](#page-55-6) 47 [safe mode,](#page-55-5) 47 [slide show,](#page-55-7) 47 [tag people,](#page-54-3) 46 [video out,](#page-56-3) 48 [setting up the camera,](#page-9-1) 1

71 *www.kodak.com/go/support*

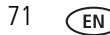

settings [picture, video size,](#page-54-4) 46 [settings menu,](#page-54-0) 46 [Share button,](#page-47-0) 39, [46](#page-54-5) shutter [problems,](#page-61-0) 53 [shutter button,](#page-16-0) 8 [single frame,](#page-42-0) 34 slide show [running,](#page-45-0) 37 [slide show settings,](#page-55-7) 47 [smart capture,](#page-25-1) 17 [Smart Capture mode,](#page-25-0) 17 [smart find,](#page-35-0) 27 [social networks,](#page-47-1) 39 software [upgrading,](#page-67-2) 59 [software downloader,](#page-57-1) 49 [sounds,](#page-55-1) 47 [specifications, camera,](#page-65-0) 57 [Sport mode,](#page-25-0) 17 [spot color,](#page-38-0) 30 [strap,](#page-9-2) 1

# **T**

[tag people setting,](#page-54-3) 46 tagging [keywords,](#page-52-1) 44 [people, faces,](#page-50-0) 42 [taking a picture,](#page-16-0) 8 [taking a video,](#page-22-0) 14 [taking pictures, videos,](#page-16-1) 8 [television, slide show,](#page-44-0) 36 [thumbnail view,](#page-34-1) 26

[time, setting,](#page-14-0) 6 [tint,](#page-38-0) 30 tips [battery guidelines,](#page-69-0) 61 [care & maintenance,](#page-67-0) 59 [T-MAX Art,](#page-26-1) 18 [tools view,](#page-19-0) 11 [transfer pictures,](#page-57-0) 49 [trash can, deleting,](#page-18-0) 10 [trimming a video,](#page-39-0) 31 [TRI-X Photojournalism,](#page-26-1) 18 [troubleshooting,](#page-60-0) 52 [turning camera on/off,](#page-13-0) 5 [typing,](#page-52-0) 44

## **U**

[upgrading software, firmware,](#page-67-2) 59 [URLs, Kodak Web sites,](#page-60-0) 52 USB [transfer pictures,](#page-57-0) 49 [USB charging,](#page-12-0) 4

## **V**

[VCCI compliance,](#page-73-0) 65 [video,](#page-25-2) 17 [edit,](#page-39-0) 31 [email marked,](#page-53-0) 45 [out,](#page-56-3) 48 [recording,](#page-22-0) 14 [review icons,](#page-36-0) 28 [transfer to computer,](#page-57-0) 49 [viewing,](#page-31-0) 23 [video action print,](#page-42-0) 34 [video out,](#page-56-4) 48

*www.kodak.com/go/support* 72

[video record button, 14](#page-22-0) [video size,](#page-54-4) 46 viewing [by multi-up, thumbnails,](#page-34-1) 26 [picture, after taking,](#page-31-0) 23 viewing picture/video [after taking,](#page-18-0) 10

## **W**

[warranty,](#page-70-0) 62

# **Z**

zoom [optical,](#page-23-0) 15

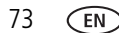

73 *www.kodak.com/go/support*

Free Manuals Download Website [http://myh66.com](http://myh66.com/) [http://usermanuals.us](http://usermanuals.us/) [http://www.somanuals.com](http://www.somanuals.com/) [http://www.4manuals.cc](http://www.4manuals.cc/) [http://www.manual-lib.com](http://www.manual-lib.com/) [http://www.404manual.com](http://www.404manual.com/) [http://www.luxmanual.com](http://www.luxmanual.com/) [http://aubethermostatmanual.com](http://aubethermostatmanual.com/) Golf course search by state [http://golfingnear.com](http://www.golfingnear.com/)

Email search by domain

[http://emailbydomain.com](http://emailbydomain.com/) Auto manuals search

[http://auto.somanuals.com](http://auto.somanuals.com/) TV manuals search

[http://tv.somanuals.com](http://tv.somanuals.com/)